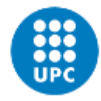

UNIVERSITAT POLITÈCNICA DE CATALUNYA BARCELONATECH -<br>Escola Superior d'Enginyeries Industrial,<br>Aeroespacial i Audiovisual de Terrassa

**Posada en marxa d'un sistema d'impressió 3D amb gran format: detecció de problemes i propostes de millora**

Document: Memòria

Autor/Autora: Raúl Cimas Peralta

Director/Directora - Codirector/Codirectora: Virginia Dinuci Dolores Mendizabal Lluís Gil Espert

Titulació: Grau en Enginyeria en Electrònica Industrial i Automàtica

Convocatòria: Primavera, 2023.

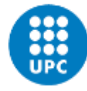

**UNIVERSITAT POLITÈCNICA DE CATALUNYA BARCELONATECH** Escola Superior d'Enginyeries Industrial,<br>Aeroespacial i Audiovisual de Terrassa

## <span id="page-4-0"></span>**Resum**

El projecte té com a objectiu l'optimització i millora d'una impressora 3D anomenada 3DCONS. Aquesta impressora és de gran escala i utilitza formigó com a material de construcció. L'optimització i millora se centren en dos aspectes de programari.

En primer lloc, es busca millorar la interfície del programari de control Mach3 pel fet que és poc intuïtiva, difícil d'usar i no gaire òptima. Per a això, es farà un canvi d'interfície amb l'objectiu de fer-la òptima i fàcil d'entendre per als usuaris. Això permetrà una millor interacció i control sobre la impressora, així com una configuració més eficient dels paràmetres d'impressió.

En segon lloc, es requerirà desenvolupar un programa que reculli les dades d'uns nous sensors instal·lats en la 3DCONS. Amb la finalitat de visualitzar aquestes dades de manera pràctica, es generarà un display que permeti veure la informació en temps real. A més, s'implementarà un sistema d'emmagatzematge de dades per a guardar la informació recopilada en un document, la qual cosa facilitarà el seguiment i anàlisi del funcionament de la màquina.

Per a complir aquests objectius, es realitzarà una cerca d'informació i anàlisi d'alternatives de diferents softwers per a determinar la manera més eficaç i òptima de dur-los a terme.

En finalitzar el projecte, s'espera que la 3DCONS experimenti millores significatives en usabilitat i control, la qual cosa contribuirà a un major rendiment en la creació d'objectes. Al mateix temps, tindrà implicacions positives en els sectors ambientals i socials.

## <span id="page-4-1"></span>**Abstract**

The project aims to optimise and improve a 3D printer called 3DCONS. This printer is a large-scale printer that uses concrete as a building material. The optimisation and improvement focuses on two software aspects.

Firstly, the aim is to improve the interface of the Mach3 control software because it is not very intuitive, difficult to use and not very optimal. To this end, the interface will be changed with the aim of making it optimal and easy to understand for users. This will allow a better interaction and control over the printer, as well as a more efficient configuration of the printing parameters.

Secondly, it will be necessary to develop a programme that collects data from new sensors installed in the 3DCONS. In order to visualise this data in a practical way, a display will be generated that allows the information to be seen in real time. In addition, a data storage system will be implemented to save the information collected in a document, which will facilitate the monitoring and analysis of the operation of the machine.

To meet these objectives, a search for information and analysis of different software alternatives will be carried out to determine the most efficient and optimal way to carry them out. At the end of the project, it is expected that the 3DCONS will experience significant improvements in usability and control, which will contribute to a higher performance in the creation of objects. At the same time, it will have positive implications for the environmental and social sectors.

# <span id="page-5-0"></span>Índex

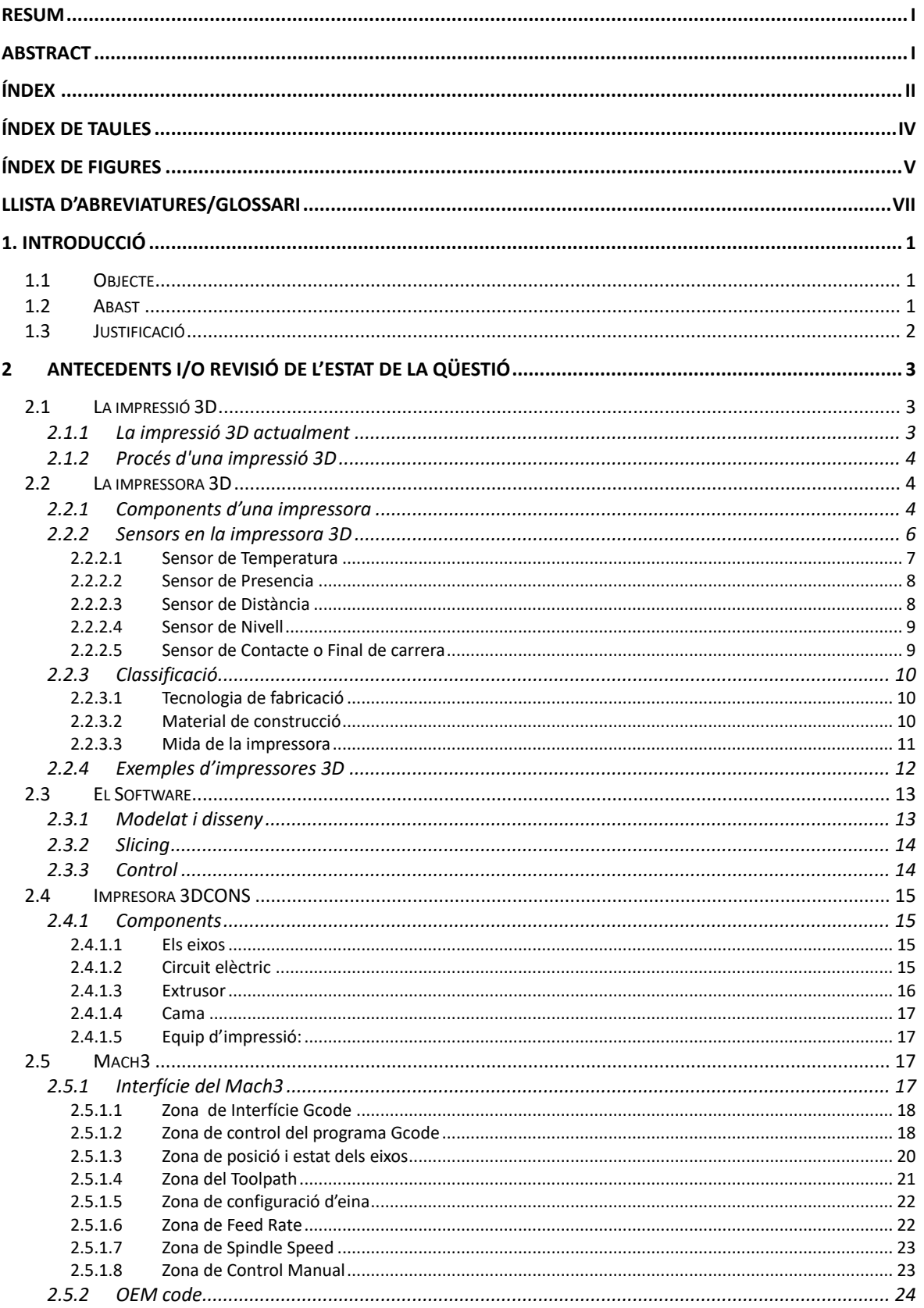

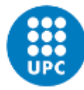

UNIVERSITAT POLITÈGNICA DE CATALUNYA<br>BARCELONATECH -<br>Escola Superior d'Enginyeries Industrial,<br>Aeroespacial i Audiovisual de Terrassa

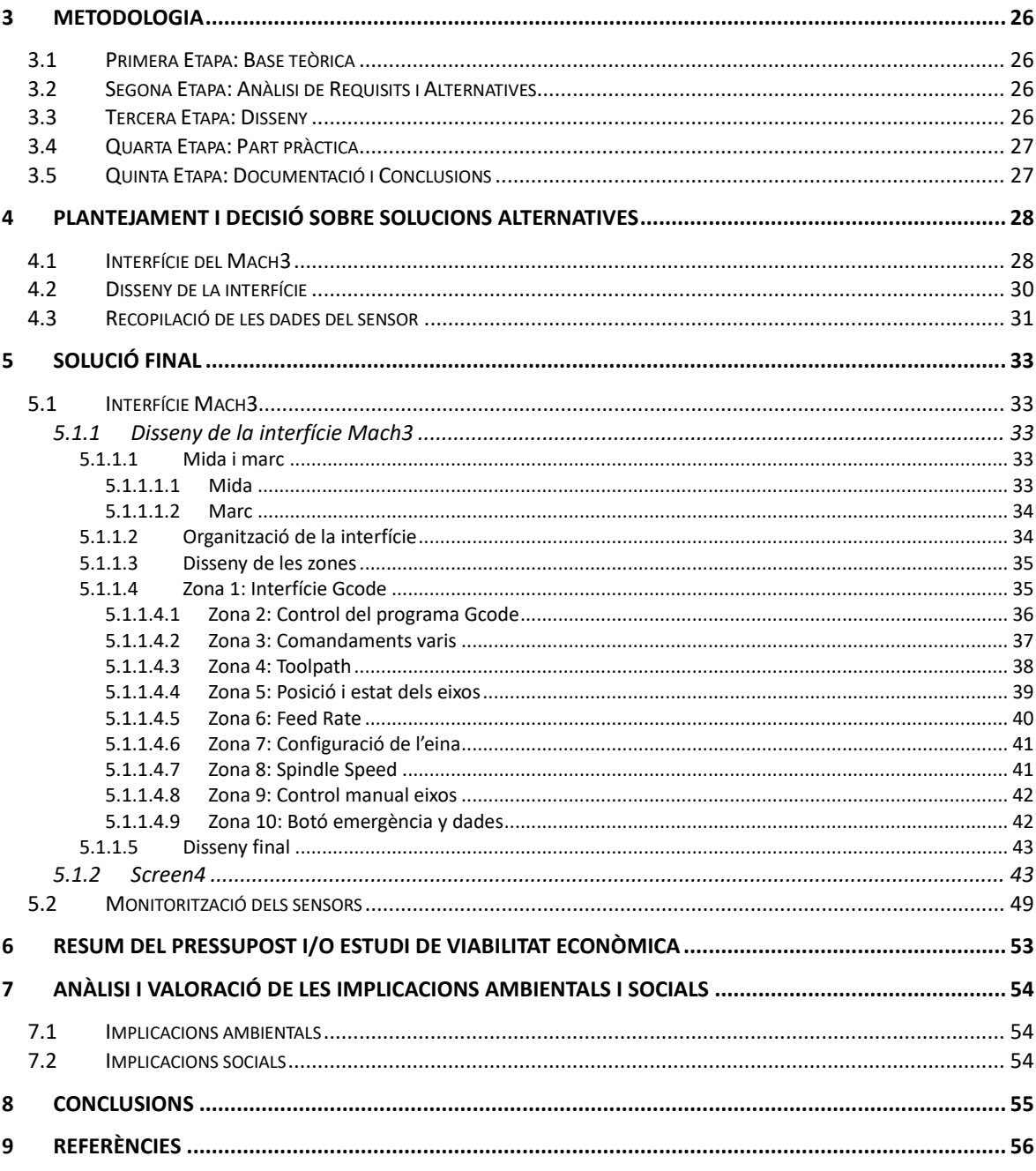

# <span id="page-7-0"></span>**Índex de taules**

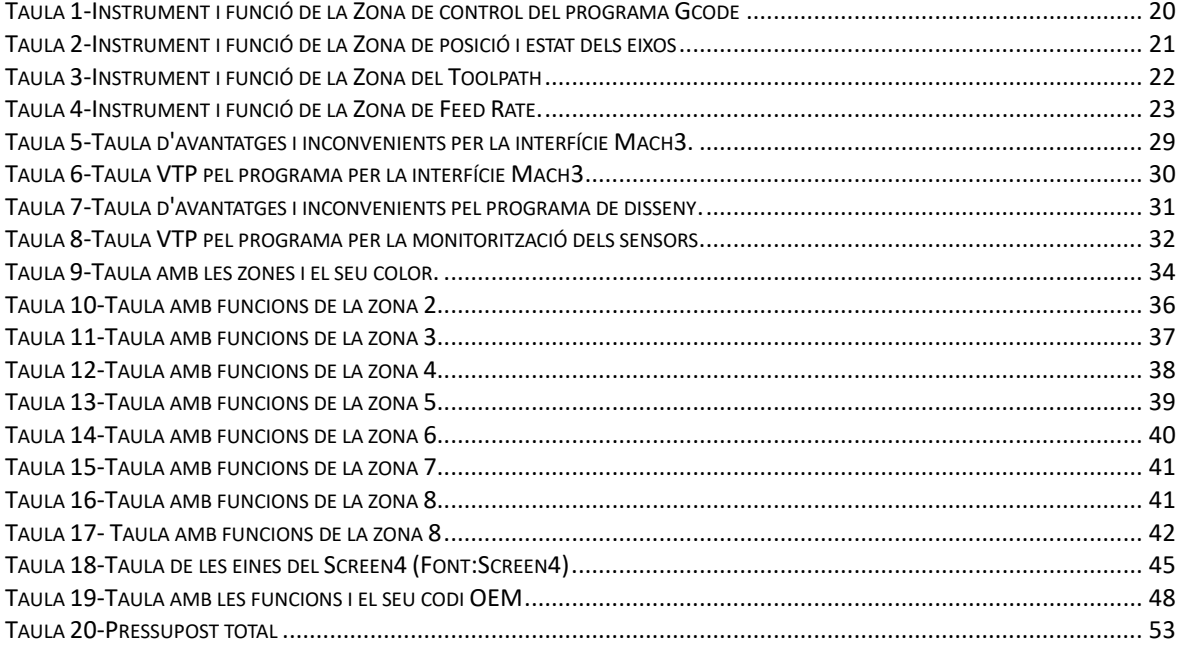

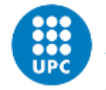

UNIVERSITAT POLITÈGNICA DE CATALUNYA<br>BARCELONATECH -<br>Escola Superior d'Enginyeries Industrial,<br>Aeroespacial i Audiovisual de Terrassa

# <span id="page-8-0"></span>**Índex de figures**

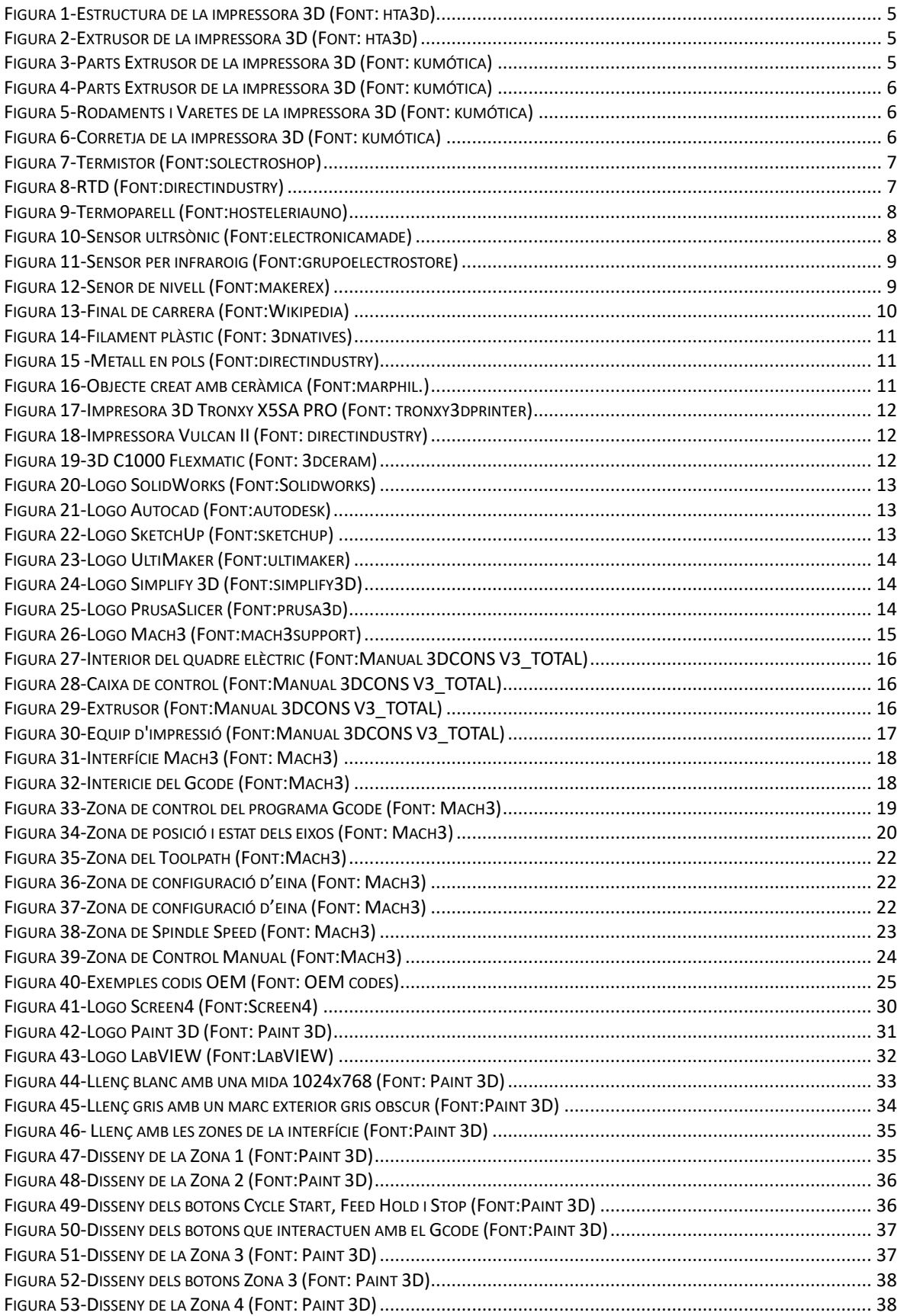

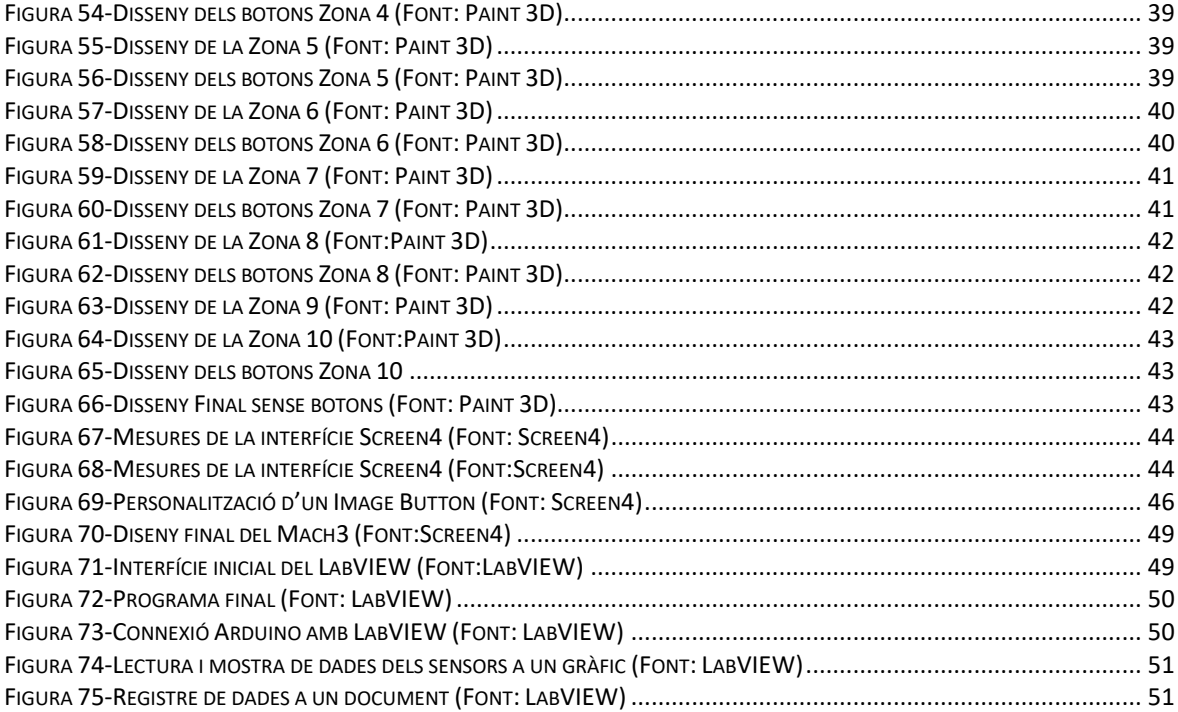

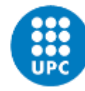

**UNIVERSITAT POLITÈCNICA DE CATALUNYA** BARCELONATECH Escola Superior d'Enginyeries Industrial,<br>Aeroespacial i Audiovisual de Terrassa

## <span id="page-10-0"></span>**Llista d'abreviatures/Glossari**

- Display*:* Dispositiu per a la visualització i la presentació d'informació, de manera visual o escrita, rebuda d'un altre dispositiu.
- 3DCONS: Model impressora 3D de gran format
- MACH3: Controladora de la 3DCONS
- *Frame*: Pantalla on es mostra la interfície, com ara botons o diferents instruments amb què pots interactuar o veure.
- Gcode: Llenguatge de programació geomètrica que indica a la impressora 3D les ordres que ha de seguir
- CNC: Control numèric per ordinador
- DRO (*Digital Readout /* Lector Digital*):* El DRO es un lector digital que mostra o registra informació en temps real

Posada en marxa d'un sistema d'impressió 3D amb gran format:<br>detecció de problemes i propostes de millora

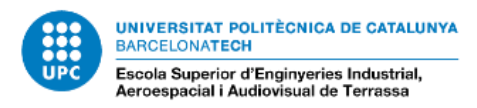

## <span id="page-12-0"></span>**1. Introducció**

## <span id="page-12-1"></span>**1.1 Objecte**

L'objectiu d'aquest projecte és optimitzar una impressora 3D de gran format anomenada 3DCONS i la seva controladora MACH3.

La idea principal és implementar un nou *frame* i configuració al controlador de la impressora 3D, ja que és poc intuïtiu respecte al control del seu moviment i la sobrecàrrega d'informació que té.

També es pretén generar un document amb les dades detectades per uns nous sensors instal·lats a la 3DCONS per tal d'obtenir una millora de funcionament i control. A més, es programarà un display que mostri les dades a temps real per comprovar el correcte funcionament de la impressora.

## <span id="page-12-2"></span>**1.2 Abast**

Per dur a terme el projecte es realitzaran les diferents tasques:

- Estudi del funcionament i configuració MACH3.
- Estudi del *frame* de Mach3.
- Creació d'un nou *frame* de Mach3.
- Comprovació del funcionament de 3DCONS amb la controladora Mach3 i el nou *frame*.
- Estudi de les dades que transmeten els sensors.
- Creació d'un display per cada sensor.
- Programació per generar un document que guardi les dades dels sensors.
- Comprovació general de tot el conjunt de millores amb la posada en marxa de la 3DCONS.

No es durà a terme la instal·lació dels sensors i la seva connexió amb Arduino

## <span id="page-13-0"></span>**1.3 Justificació**

Les impressores 3D han experimentat un gran avenç al mercat gràcies als múltiples avantatges i oportunitats que ofereixen en el present i futur. En funció del projecte, es poden trobar diferents tipus i mides d'impressores adaptas a les necessitats i les funcionalitats específiques.

En aquest context, les impressores de grans dimensions suposen un salt qualitatiu en la construcció de formes geomètriques complexes que resulten impossibles d'aconseguir amb els sistemes de construcció tradicionals. A més, l'optimització i la millora d'aquestes impressores permetran una major eficiència en la producció, la reducció de temps de fabricació, la millora de la qualitat i la disminució dels costos.

No obstant això, actualment les impressores 3D de grans dimensions presenten diversos errors de maquinari i programari que limiten la seva eficiència i rendiment en la producció de peces de grans dimensions. Per tant, cal perfeccionar aquestes eines perquè puguin assolir el seu màxim potencial en el futur.

Amb aquest projecte de fi de grau es busca implementar millores en el programari d'aquestes impressores per augmentar la seva eficàcia i rendiment en la producció de peces de grans dimensions, cosa que permetrà un major grau de personalització i qualitat en els productes finals.

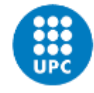

**UNIVERSITAT POLITÈCNICA DE CATALUNYA BARCELONATECH** Escola Superior d'Enginyeries Industrial,<br>Aeroespacial i Audiovisual de Terrassa

## <span id="page-14-0"></span>**2 Antecedents i/o revisió de l'estat de la qüestió**

## <span id="page-14-1"></span>**2.1 La impressió 3D**

La impressió 3D, també anomenada fabricació additiva, és una tecnologia revolucionària que ha guanyat importància a diversos sectors i àmbits. Aquesta tecnologia permet crear objectes tridimensionals utilitzant diferents materials, com ara plàstics, metalls o diferents polímers. El procés que segueix es basa en la creació d'objectes capa per capa sobre una superfície fins a la creació de l'instrument desitjat. (Helena et al., 2020)

Aquesta tecnologia s'ha desenvolupat ràpidament en les darreres dècades en molts sectors a causa dels seus avantatges, com ara la llibertat de disseny, la personalització massiva, la minimització de residus i la capacitat de fabricar estructures complexes, així com prototipat ràpid. (Chen et al., 2020)

Per aquests motius ha revolucionat el procés de fabricació i ha obert noves possibilitats a nous processos i investigacions que abans no es podrien fer, gràcies a la seva facilitat de creació d'estructures complexes i personalitzades. (Nulty, 2021)

#### <span id="page-14-2"></span>**2.1.1 La impressió 3D actualment**

Actualment, el món de la impressió 3D ha guanyat força a molts sectors per les seves nombroses aplicacions. Els camps on més s'està utilitzant i evolucionant són:

- Electrònica: En el sector de l'electrònica gràcies a la flexibilitat i la senzillesa a l'hora de la fabricació d'objectes, s'ha pogut fer un avenç molt gran a la fabricació de sensors tàctils que emulen les percepcions tàctils humanes que exerceixen un paper crucial a la realització de dispositius electrònics portàtils i pells electròniques. (Liu et al., 2018)
- Medicina: El sector de la medicina és on més ràpidament s'ha expandit i evolucionat, ja que s'ha utilitzat en molts camps i sectors. Per exemple, la impressió 3D i l'enginyeria de teixits, es fa ús per a la creació de pròtesis, així com per crear òrgans i altres teixits. També es pot fer ús de la impressió 3D per la creació d'instruments quirúrgics personalitzats i més econòmics. (Zhong & Zhao, 2017)
- Construcció: La indústria de la construcció, ha explorat el potencial de la fabricació additiva. Es preveu que gràcies a aquesta tecnologia s'alterarà dràsticament les tècniques de processament actuals i donarà lloc a noves formes de construcció d'habitatges, objectes o infraestructures. (Robayo-Salazar et al., 2023)
- Aeroespacial: En el sector aeroespacial la impressió 3D s'usa per a la fabricació d'alt rendiment, permetent crear peces amb una relació de resistència-pes molt elevada respecta les actuals. Això reduirà el nombre de peces i components per simplificar els dissenys dels diferents vehicles o instruments. (Joshi & Sheikh, 2015)

Com es pot veure la impressió 3D serà una part fonamental al futur i formarà part de molts més sectors com els ja esmentats. Encara que falta molt per millorar i/o investigar per veure el potencial del qual es parla.

## <span id="page-15-0"></span>**2.1.2 Procés d'una impressió 3D**

El procés de la construcció d'un objecte a partir d'impressió 3D consta de diverses etapes, des de la creació d'un model 3D fins a la creació de l'objecte final. A continuació s'explica cada fase per arribar a l'objectiu final:

- 1. Disseny del model 3D: la primera etapa és el disseny de l'objecte. Aquesta fase se sol fer en programes com SolidWorks, on pot generar un model 3D de l'objecte desitjat. També, es pot generar un model 3D d'un objecte a través d'un escàner, per tant, serà més fàcil replicar objectes reals. (Bordignon et al., 2018; Silver, 2019)
- 2. Conversió a Gcode: Després de crear un model 3D, es fa una conversió al llenguatge Gcode. Per això es requereixen programes que perfeccionen el fitxer 3D a un fitxer específic, aquest conté totes les operacions i ordres necessàries per a la impressora 3D. (Pasichna, 2023)
- 3. Preparació de la impressora: Abans de començar la impressió, s'ha de preparar la impressora. Això implica carregar el material que s'utilitzarà, calibrar la màquina i configurar els diferents paràmetres que es necessitaran per a la impressió de l'objecte. (Bordignon et al., 2018; Silver, 2019)
- 4. Impressió de l'objecte: Per finalitzar, a través de les ordres del Gcode, la impressora 3D crearà l'objecte amb el mètode de fabricació i el material seleccionat. Un cop acabat el programa l'objecte ja estarà creat si no hi ha hagut cap problema. (Bordignon et al., 2018; Silver, 2019)

## <span id="page-15-1"></span>**2.2 La impressora 3D**

La impressió 3D és una tecnologia que permet crear objectes tridimensionals a partir d'un model 3D. Per dur a terme la impressió 3D és necessari comptar amb una impressora 3D. Aquest dispositiu és l'encarregat de superposar capes fines de material per a la construcció de l'objecte desitjat gràcies a les instruccions que se li dona a través d'un codi. (Tian et al., 2017)

#### <span id="page-15-2"></span>**2.2.1 Components d'una impressora**

Les impressores 3D és una tecnologia revolucionària. Hi ha impressores de diferents mides o que utilitzen diferents materials per construir els objectes, però totes les impressores 3D tenen unes peces fonamentals. És important comprendre el funcionament d'aquestes peces que componen la impressora 3D.

• Estructura: És la base i el suport de la impressora 3D, és un conjunt de peces que s'encarregaran de la rigidesa per a una impressió amb bona precisió. Una mala estructura pot provocar errors en el calibratge, desajustos, limitar la velocitat d'impressió, etc. (*Partes de una impresora 3D*, s. f.)

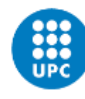

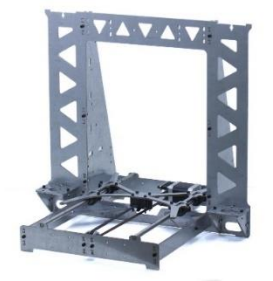

*Figura 1-Estructura de la impressora 3D (Font: hta3d)*

- <span id="page-16-0"></span>• Cama: És una estructura plana on es construeix l'objecte, les impressores de gran escala no solen tenir. (*Partes de una impresora 3D*, s. f.)
- Extrusor: És l'encarregat de desplaçar el filament que surt de la bobina de manera constant i uniforme. Està format per: (*Partes de una impresora 3D*, s. f.)
	- o Motor: Encarregat del desplaçament del filament.
	- o Rodament de pressió: S'encarrega de realitzar pressió sobre el filament per aconseguir un moviment continu.
	- o Engranatge de tracció: És qui transmet el moviment del motor al filament.
	- o Dissipador de calor: Serveix per controlar la temperatura dels components.

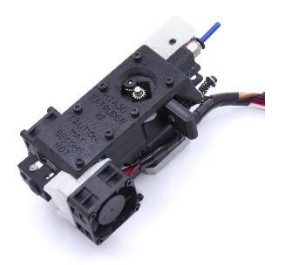

*Figura 2-Extrusor de la impressora 3D (Font: hta3d)*

<span id="page-16-1"></span>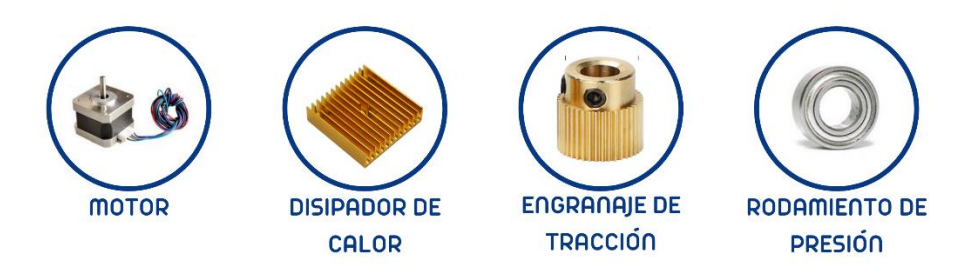

*Figura 3-Parts Extrusor de la impressora 3D (Font: kumótica)*

- <span id="page-16-2"></span>• Fusor: És qui fon el filament i el diposita a la cama a través del filtre. Treballa conjuntament amb l'extrusor per assolir que es dipositi de manera controlada i estable. Està format per: (*Partes de una impresora 3D*, s. f.)
	- o Dissipador: Evita que la calor es propagui a la part superior.
	- o Ventilador: El ventilador és qui s'encarrega de refredar el dissipador.
- o Barrel: Es troba a l'interior dissipador, és un caragol buit per on passa el filament prèviament fos.
- o Embocadura: És per on surt el filament

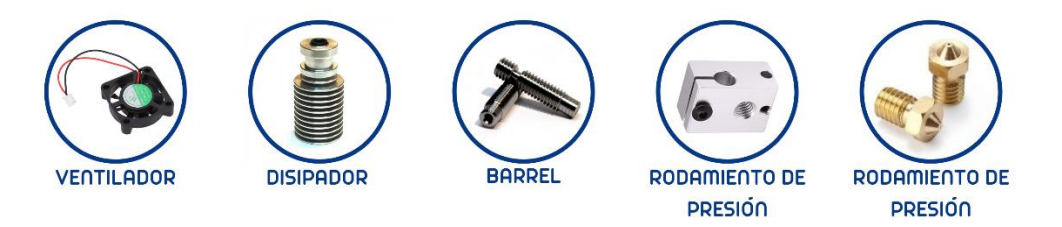

*Figura 4-Parts Extrusor de la impressora 3D (Font: kumótica)*

- <span id="page-17-1"></span>• Varetes: Són les encarregades de suportar i guiar la impressora. Solen estar fetes d'acer i es combinen amb els rodaments. (*Partes de una impresora 3D*, s. f.)
- Rodaments: Són els que permeten el moviment entre dos components. També asseguren que el moviment sigui precís i suau. (*Partes de una impresora 3D*, s. f.)

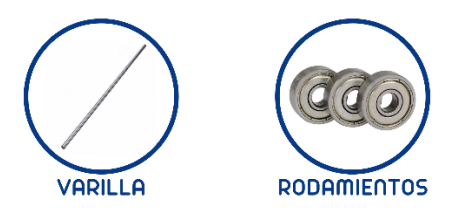

Figura 5-Rodaments i Varetes de la impressora 3D (Font: kumótica)

<span id="page-17-2"></span>• Corretja: Transmet el moviment del motor a les parts mòbils de la impressora 3D. (*Partes de una impresora 3D*, s. f.)

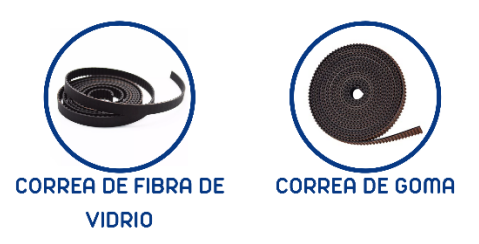

*Figura 6-Corretja de la impressora 3D (Font: kumótica)*

## <span id="page-17-3"></span><span id="page-17-0"></span>**2.2.2 Sensors en la impressora 3D**

A més dels components principals que la componen, la impressora també té elements anomenats sensors que li permeten captar estímuls externs a través de senyals elèctrics.

Hi ha molts tipus de sensors al mercat i depenent de cada impressora portarà diferents tipus. Els principals sensors són:

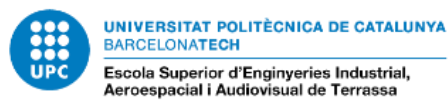

#### <span id="page-18-0"></span>*2.2.2.1 Sensor de Temperatura*

Els sensors de temperatura s'encarreguen del control i la motorització de la temperatura d'impressió. Aquest sensor es troben en impressores que necessiten escalfar el material per la fabricació de l'objecte, per exemple les impressores 3D que utilitzen el mètode *Fused Deposition Modeling*.

Hi ha diferents tipus de sensors de temperatura, els sensors més comuns són:(Syayakti et al., 2020) («Pirometría Técnica SL - Sensores de temperatura», 2021)

- Termistor: És una resistència és un component electrònic que està dissenyat per canviar la resistència elèctrica depenent dels canvis de temperatura. (Iyere et al., 2020) Hi ha dos diferents:
	- o NTC (*Negative Temperature Coefficient*): Com més alta la temperatura la resistència disminuirà.(Fatoorehchi et al., 2019)
	- o PTC (*Positive Temperature Coefficient*): Com més alta la temperatura la resistència augmentarà. (Macklen, 1991)

El termistor NTC és el més utilitzat en les impressores 3D.

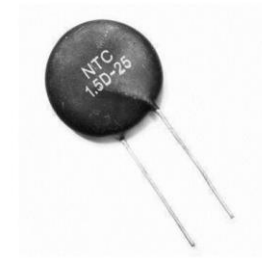

*Figura 7-Termistor (Font:solectroshop)*

<span id="page-18-1"></span>• RTD (*Resistance Temperature Detector*): Funcionen com les PTC. Aquest element és molt precís gràcies al comportament lineal entre la temperatura i la resistència. A més, el material que s'utilitza per a la seva creació és el metall que fa que pugui mesurar rangs de temperatura més alts respecte als termistors. (Davaji et al., 2017)

<span id="page-18-2"></span>El model que es sol utilitzar és la Pt100.

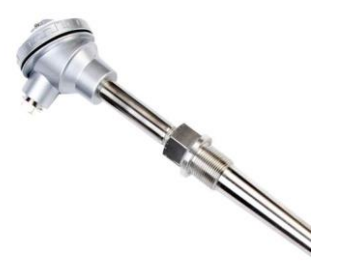

*Figura 8-RTD (Font:directindustry)*

• Termoparell: És un tipus de sensor de temperatura format per dos conductors de diferents materials. Un cable tindrà una temperatura constant que serviràs com a referència, en canvi, l'altre anirà variant. Llavors amb la diferència de temperatura se sabrà a quina temperatura està el lloc on s'està mesurant. (Syayakti et al., 2020)

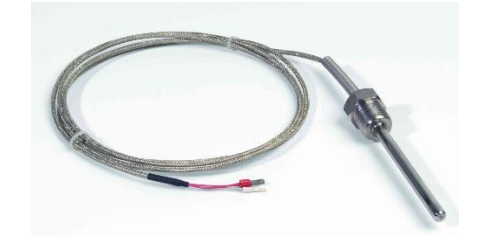

*Figura 9-Termoparell (Font:hosteleriauno)*

#### <span id="page-19-2"></span><span id="page-19-0"></span>*2.2.2.2 Sensor de Presencia*

Els sensors de presencia s'encarrega de. Aquest sensor sol estar ubicat al fusor de la impressora 3D per detectar si el filament té una ruptura o si s'ha acabat i cal reposar. El tipus de sensor de presencia més utilitzat es:

• Sensor de filament òptic: Monitoritza la sortida del filament, si detecta que el filament s'atura o que no hi ha filament pot aturar la impressora 3D. El sensor funciona reflectint longituds d'ona de llum específiques cap a un receptor, cosa que permet el mesurament de paràmetres com la deformació, el desplaçament, la desviació, la temperatura i les vibracions. (Navarro-Henríquez, 2014)

#### <span id="page-19-1"></span>*2.2.2.3 Sensor de Distància*

El sensor de distància s'encarrega de mesurar la distància entre ell i el lloc designat. En les impressores 3D podem ubicar el sensor de distància en el fusor, per saber la distància que es troba respecte a la cama per fer una correcta impressió, o als eixos, per conèixer la ubicació on està situada en aquell moment la impressora 3D. Hi ha diferents tipus de sensor de distància, el més comú són:

• Sensor ultrasònic: Emeten una ona ultrasònica que rebota i és reflectida a l'objecte que s'està mesurant. Quan arriba novament l'ona, és mesurada la distància a la qual es troba l'objecte a partir del temps que ha trigat a anar i tornar l'ona. (Ng, 2020)

<span id="page-19-3"></span>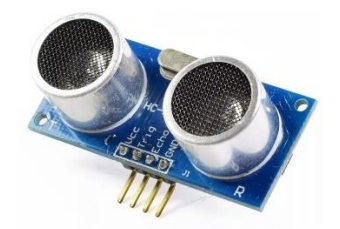

*Figura 10-Sensor ultrasònic (Font:electronicamade)*

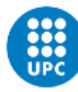

• Sensor per infraroig: Utilitzen el mateix mètode que el sensor ultrasònic, però amb la diferència que utilitzen una llum infraroja en comptes d'ones. (Bertuletti et al., 2016)

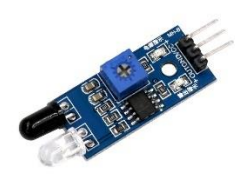

*Figura 11-Sensor per infraroig (Font:grupoelectrostore)*

#### <span id="page-20-2"></span><span id="page-20-0"></span>*2.2.2.4 Sensor de Nivell*

El sensor de nivell s'encarrega de mesurar la inclinació d'una superfície respecte al sensor. Aquest sensor està ubicat prop del fusor i s'encarrega de calcular la inclinació de la impressora 3D respecta la cama. El sensor que se sol utilitzar és:

• Sensor de nivell amb auto anivellació: A través de sensors capacitius o inductius calculen la distància i anivellació del terreny, després amb el sistema d'auto anivellació anivellen la impressora pel correcte funcionament. (Ariantono & Suwarno, 2022)

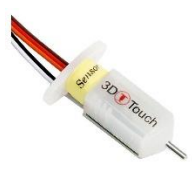

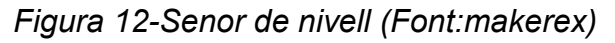

## <span id="page-20-3"></span><span id="page-20-1"></span>*2.2.2.5 Sensor de Contacte o Final de carrera*

Els sensors de contacte o finals de carrera s'encarreguen de detectar quan el moviment d'un objecte o instrument arriba al límit d'aquest desplaçament. En les impressores 3D s'ubiquen en els eixos X, Y i Z per detectar quan la impressora arriba a l'inici o final de l'eix. Aquests sensors poden ser de tres tipus: mecànics, pneumàtics i electrònics. (Subhasankari et al., 2017)

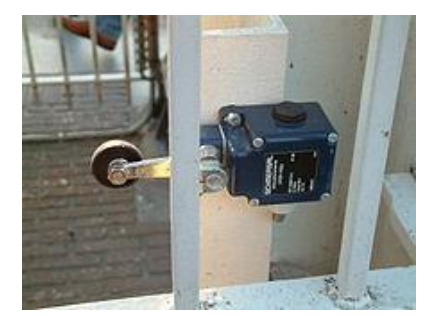

*Figura 13-Final de carrera (Font:Wikipedia)*

## <span id="page-21-3"></span><span id="page-21-0"></span>**2.2.3 Classificació**

Les impressores 3D poden classificar-se de diverses maneres: segons la tecnologia de fabricació, el material de construcció i les mesures de la impressora 3D.

#### <span id="page-21-1"></span>*2.2.3.1 Tecnologia de fabricació*

La tecnologia de fabricació és una part molt important per seleccionar una impressora 3D, dependent de quina es seleccioni, determinarà la qualitat i precisió de l'objecte que vols fabricar:

- FDM (*Fused Deposition Modeling*): El dipòsit de material fos utilitza calor per sobre dels filaments de plàstic i el diposita capa per capa per formar l'objecte desitjat. (Wickramasinghe et al., 2020)
- SLA (*Stereolithography*): L'Estereolitografia utilitza resina líquida. Aquest mètode diposita la resina on es vol crear la capa i fa servir un làser per solidificar-la. (Xu et al., 2020)
- SLS (*Selective laser sintering*): La sinterització selectiva per làser és un mètode molt semblant al SLA, utilitza partícules de pols i les fusiona amb un làser en el lloc desitjat. (Gueche et al., 2021)
- Inkjet(*Powdery Metals and plastics*): La injecció de tinta utilitza partícules de pols, però al contrari que SLS, diposita gotes de líquid aglutinant sobre el pols per unir les partícules i construir capes successives fins a completar l'objecte. (Li et al., 2015)

#### <span id="page-21-2"></span>*2.2.3.2 Material de construcció*

Les impressores 3D poden construir objectes amb una gran varietat de materials, les impressores sols estar configurada per poder utilitzar un sol tipus de material. Els materials poden variar des de plàstic a metall o inclús a productes alimentaris (Suzuki et al., 2019). Els més comuns són:

• Plàstic: Es el material més assequible i amb més facilitat d'us. Gracies a les seves característiques son àmpliament utilitzats a l'industria. Algun dels plàstics més

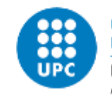

UNIVERSITAT POLITÈCNICA DE CATALUNYA BARCELONATECH Escola Superior d'Enginyeries Industrial,<br>Aeroespacial i Audiovisual de Terrassa

utilitzats son PLA (àcid polilàctic) o ABS (acrilonitril butadiè estirè). (Sonjaya et al., 2021)

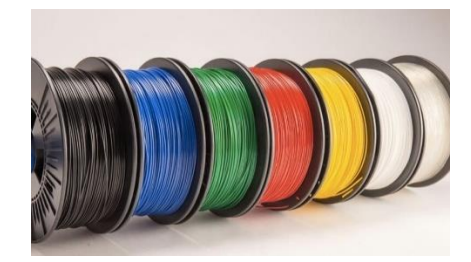

*Figura 14-Filament plàstic (Font: 3dnatives)*

<span id="page-22-1"></span>• Metall: S'utilitza en forma de pols, aquest pols metàl·lics solen ser d'alumini o acer inoxidable. Com dit anteriorment es fusionen a través de làsers, energia elèctrica o amb gotes de líquid. (Gong et al., 2018)

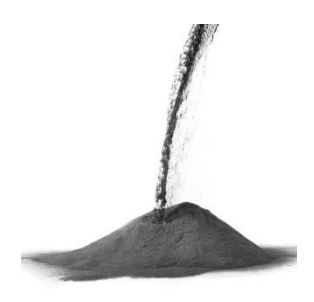

*Figura 15 -Metall en pols (Font:directindustry)*

<span id="page-22-2"></span>• Ceràmica: S'utilitza en pols que es solidifiquen capa per capa, així poder fer objectes ceràmics complexos (Gong et al., 2018)

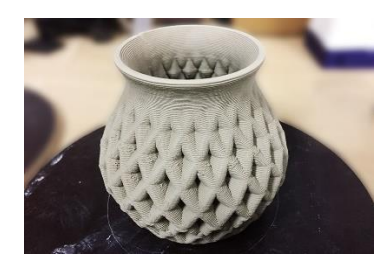

*Figura 16-Objecte creat amb ceràmica (Font:marphil.)*

<span id="page-22-3"></span>• Formigó: S'utilitza en impressores 3D de gran escala, el formigó es bombeja a través d'una bomba i es va dipositant capa per capa fins completar l'objecte desitjat . (Ushakov et al., 2023)

#### <span id="page-22-0"></span>*2.2.3.3 Mida de la impressora*

La classificació de les impressores 3D respecte a la seva mida està separada en dos tipus:

• Impressora d'escriptori: Són d'una mida petita i adequada per imprimir objectes de mida reduïda, com peces, instrumentació, etc. Aquestes tenen un disseny compacte per poder-se utilitzar en llocs domèstics o entorns d'oficina. (Fairag et al., 2019)

• Impressora de gran escala: Es fan servir per a la creació d'objectes de major escala, com habitatges o instruments que no es poden construir a una impressora petita. (Jung et al., 2022)

## <span id="page-23-0"></span>**2.2.4 Exemples d'impressores 3D**

• Impressora 3D Tronxy X5SA PRO: Utilitza com a material de fabricació el PLA. És una impressora molt bona per a principiants. (los4, s. f.)

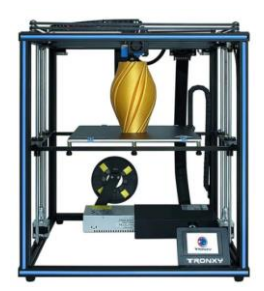

*Figura 17-Impresora 3D Tronxy X5SA PRO (Font: tronxy3dprinter)*

<span id="page-23-1"></span>• Vulcan II: Impressora de gran escala, fa servir com a material de fabricació el formigó. Ha sigut la primera impressora 3D del sector de la construcció disponible al mercat. (*Vulcan II - Industrial 3D Printer by Icon | DirectIndustry*, s. f.)

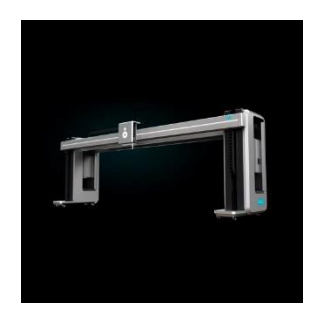

*Figura 18-Impressora Vulcan II (Font: directindustry)*

<span id="page-23-2"></span>• 3D C1000 Flexmatic: Impressora de petita grandària, fa servir ceràmica per construir. És una impressora dissenyada per respondre als reptes de la indústria. (*C1000 FLEXMATIC - 3D CERAM*, s. f.)

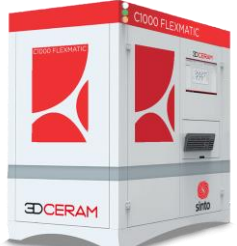

<span id="page-23-3"></span>*Figura 19-3D C1000 Flexmatic (Font: 3dceram)*

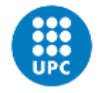

**UNIVERSITAT POLITÈCNICA DE CATALUNYA BARCELONATECH** Escola Superior d'Enginyeries Industrial,<br>Aeroespacial i Audiovisual de Terrassa

A través dels exemples i les diferents classificacions, es pot veure que hi ha una gran varietat d'impressores 3D molt diferents les unes amb les altres.

## <span id="page-24-0"></span>**2.3 El Software**

El software de la impressora 3D és un conjunt de programes que exerceixen funcions fonamentals de la impressió 3D. Aquest s'encarrega de controlar i gestionar la impressió 3D. Inclouen des de comunicar-se amb la impressora 3D fins a generar els codis de programació Gcode. Alguna de les funcions més destacades del software són:

#### <span id="page-24-1"></span>**2.3.1 Modelat i disseny**

Els softwares de modelat i disseny s'utilitzen per a creació de models tridimensionals. En els diferents softwares es crea el disseny, les mides i les característiques de l'objecte que es vol construir. També es dissenyen els suports per la creació correcta del instrument desitjat. (Journal, 2023)

Algun dels programes més utilitzats són:

• SolidWorks: És el programa més fet servir en empreses i enginyeries. Té una interfície intuïtiva i té unes eines bàsiques per analitzar l'objecte. (*CAD en 3D de SOLIDWORKS*, 2017; Yi & Ren, 2013)

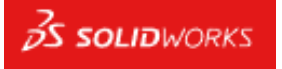

*Figura 20-Logo SolidWorks (Font:Solidworks)*

<span id="page-24-2"></span>• Autocad: És l'altre programa més usat en empreses i enginyeria. Té mesuraments ràpids i una visualització i modelat 3D fàcil per l'usuari. (Ardakkyzy & Tulparovna, 2021; *Autodesk AutoCAD 2024 | Obtener precios y suscribirse al software AutoCAD*, s. f.)

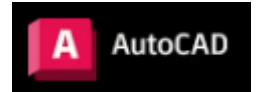

*Figura 21-Logo Autocad (Font:autodesk)*

<span id="page-24-4"></span><span id="page-24-3"></span>• SketchUp: És el programa més fet ús en els Estats Units. Té una interfície intuïtiva i eines fàcils d'emprar. És una opció popular per als principiants. (*Por qué comprar con SketchUp*, s. f.; Said et al., 2017)

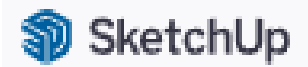

*Figura 22-Logo SketchUp (Font:sketchup)*

## <span id="page-25-0"></span>**2.3.2 Slicing**

Els softwares Slicing són programes per la preparació d'arxius que serveixen per configurar els ajustos d'impressió per la correcta formació de l'objecte. Dins d'aquest grup de softwares es poden trobar eines per la configuració de paràmetres com la densitat del farciment, la velocitat d'impressió o altres. També s'encarregà de la generació del codi de programació Gcode respecte al model 3D i els paràmetres configurats. (Hollerbach et al., 2018; Zhai et al., 2021) Algun dels programes més utilitzats són:

• Ultimaker Cura: És un programa de codi obert que permet generar codis Gcode, configurar paràmetres d'impressió i generats de suports per la correcta formació de l'objecte. Té una interfície clara i intuïtiva, també es pot veure en temps real la seqüència d'impressió. (Bubliauskas et al., 2022; *UltiMaker Cura - UltiMaker*, s. f.)

## **JJ**, UltiMaker

## *Figura 23-Logo UltiMaker (Font:ultimaker)*

<span id="page-25-2"></span>• Simplify3D: És un software que ofereix una àmplia gamma de característiques, també permet manipular el model 3D i ajustar els paràmetres d'impressió de forma detallada. (Hollerbach et al., 2018; *Home | Simplify3D Software*, s. f.; Noh et al., 2019)

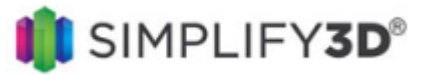

*Figura 24-Logo Simplify 3D (Font:simplify3D)*

## <span id="page-25-3"></span><span id="page-25-1"></span>**2.3.3 Control**

El software de control és la interfície per controlar la impressora 3D, a través d'aquesta interfície l'usuari pot controlar la impressora a voluntat. A través d'aquesta interfície, l'usuari pot controlar la impressora 3D a voluntat i canviar paràmetres com ara la velocitat, la temperatura o altres. També es pot monitorar la impressió de l'objecte que s'està creant o aturar i renovar la impressió. Aquests programes són els que comuniquen la impressora 3D amb l'usuari. (Tuanghirunwimol & Jitpukdee, 2019)Algun dels programes més utilitzats són:

<span id="page-25-4"></span>• PrusaSlicer: És un programa compatible amb moltes impressores 3D, té una interfície intuïtiva. (*Información general | Prusa Knowledge Base*, s. f.; Paszkiewicz et al., 2021)

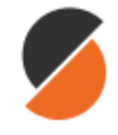

*Figura 25-Logo PrusaSlicer (Font:prusa3d)*

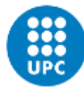

**UNIVERSITAT POLITÈCNICA DE CATALUNYA** BARCELONATECH Escola Superior d'Enginyeries Industrial,<br>Aeroespacial i Audiovisual de Terrassa

• Mach3: És un software flexible i personalitzat per l'usuari, ofereix una àmplia gamma d'opcions per configurar la impressora 3D. (*Introducción a Mach 3*, s. f.; *Newfangled Solutions Mach3*, s. f.)

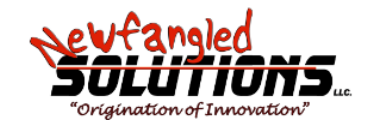

*Figura 26-Logo Mach3 (Font:mach3support)*

## <span id="page-26-4"></span><span id="page-26-0"></span>**2.4 Impresora 3DCONS**

La impressora 3DCONS és una impressora de gran escala que forma part del projecte "3DCONS: Nuevos Procesos de Construcción Mediante Impresión 3D" iniciat per CARTIF. Aquest projecte tracta sobre la tecnologia d'impressió 3D al sector de la construcció i promou l'avenç del sector gràcies a les impressores 3D.

## <span id="page-26-1"></span>**2.4.1 Components**

La informació d'aquest apartat ha estat obtinguda de (Tardío & Masclans, 2021)

La impressora 3DCONS està formada per 4 components principals.

#### <span id="page-26-2"></span>*2.4.1.1 Els eixos*

La 3DCONS està formada per 3 eixos X, Y i Z. Els eixos X i Y tenen moviments horitzontals i estan formats per guies i bigues per on avança la impressora mitjançant un sistema de pinyó i cremallera a partir del moviment d'un conjunt d'un motor i un reductor. En canvi, el sistema Z té un moviment vertical i utilitza el mateix sistema de moviment que els altres eixos.

A l'eix X podem trobar 2 conjunts de reductor i motor, per contra, només hi ha 1 conjunt als eixos Y i Z. El conjunt està format per:

- o Servomotor: Model R88M-G75030H-S2-D de la marca OMRON
- o Reductor: Model B30CRH2 de la marca DYNABOX

En els límits de cada eix i ha situat un final de carrera que s'acciona mecànicament quan arriba al límit de l'eix, per tant, n'hi haurà 6, dos per cada eix.

#### <span id="page-26-3"></span>*2.4.1.2 Circuit elèctric*

El circuit elèctric està compost per dos elements:

o Caixa de potència: S'encarrega a través de cables d'alimentar els motors i la transferència de senyals elèctriques para monitorar i controlar la velocitat, posició o direcció dels motors. Dins de la caixa podem trobar la placa de control anomenada Ethernet Smooth Stepper, la targeta d'interfície dels *servodrivers* i el variador de freqüència de la bomba que no s'utilitza. També podem trobar el cable pneumàtic de l'extrusor; el cable de la caixa de control.

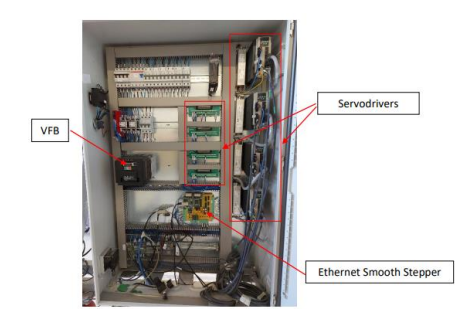

*Figura 27-Interior del quadre elèctric (Font:Manual 3DCONS V3\_TOTAL)*

<span id="page-27-1"></span>o Caixa de control: Està formada per dos botons, el botó d'emergència que para el moviment de la impressora (vermell) i el botó per muntar de nou la impressora (verd).

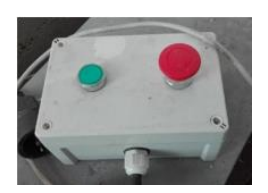

*Figura 28-Caixa de control (Font:Manual 3DCONS V3\_TOTAL)*

#### <span id="page-27-2"></span><span id="page-27-0"></span>*2.4.1.3 Extrusor*

L'extrusor és l'encarregat de dipositar i modelar el formigó, està format per 3 elements:

- o Boca d'extrusió: Obertura per on es diposita el formigó.
- o Vàlvula: És qui controla el flux de la sortida de formigó, es pot tancar o obrir.
- o Connector vàlvula: És un pistó reconvertit en un connector entre la vàlvula i la manega.

<span id="page-27-3"></span>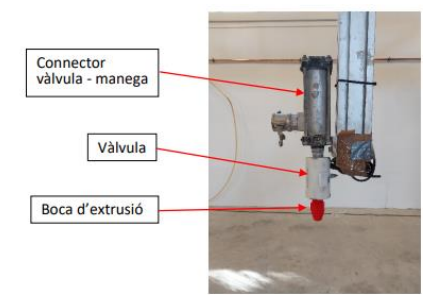

*Figura 29-Extrusor (Font:Manual 3DCONS V3\_TOTAL)*

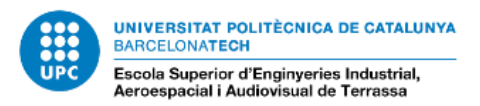

#### <span id="page-28-0"></span>*2.4.1.4 Cama*

La cama és la zona on es pot fabricar l'objecte i per on es pot desplaçar l'extrusor

#### <span id="page-28-1"></span>*2.4.1.5 Equip d'impressió:*

Està format pels elements que formen el morter i la bomba que impulsa el formigó fins a l'extrusor. El model de la bomba és UP-Pictor de la marca UBIP.

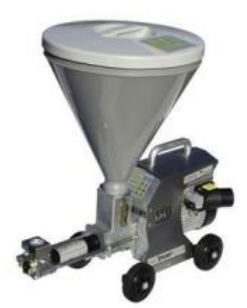

*Figura 30-Equip d'impressió (Font:Manual 3DCONS V3\_TOTAL)*

## <span id="page-28-4"></span><span id="page-28-2"></span>**2.5 Mach3**

Mach3 és un software creat per Art Fenerty. Aquests programes transformen el nostre ordinador en una controladora CNC amb una interfície amb moltes opcions i paràmetres per configurar la nostra maquinària. Aquesta controladora s'utilitza i és molt popular en petites maquinàries de fresat, també pot ser funcional a diferents impressores 3D com la 3DCONS. Gràcies a les seves moltes opcions, configuracions i instruccions a través de teclat fa que un programari eficient per treballar. (*Newfangled Solutions Mach3*, s. f.)

La informació d'aquest apartat ha estat obtinguda de (*Introducción a Mach 3*, s. f.; Tardío & Masclans, 2021)

## <span id="page-28-3"></span>**2.5.1 Interfície del Mach3**

Com s'ha mencionat anteriorment, la interfície de Mach3 té moltes opcions, com botons, displays, *toolpaths*, etc. Per un usuari principiant pot ser poc intuïtiva i enrevessada, fent que no sigui funcional, però adaptant-se a aquesta interfície, pots arribar a fer moltes coses que altres controladores més senzilles no permeten fer.

| Program Run Alt 1<br>MDI Alt2 ToolPath Alt4<br><b>Offsets AB5</b> Settings AR6                                                                                                    | <b>Diagnostics AR-7</b>                                                                                                    | MIL->015 01 017 040 021 090 094 054 049 099 064 097                                                                                                    |                                                                                            |
|----------------------------------------------------------------------------------------------------|----------------------------------------------------------------------------------------------------|----------------------------------------------------------------------------------------------------|--------------------------------------------------------------------------------------------|
| G00 G90 G56 X3 75 Y0, A0, s1000 M03<br>G43 H12 ZD, MOB<br>691 G01 Z-2, F600.<br>Z-1.679 F50<br>X49.75 Z3 479 A180, F560<br>X1 02 20.071 A4 5<br>XD 69 2D 048 A4 5<br>XD.45 2D.032 A4.5<br>XD 26 20 018 A4 5<br>XD.08 20.006 AA 5<br>X-0.08 Z-0.006 A4.5<br>X0.26 Z0.018 A4.5<br>X-D 45 Z-D 032 A4 5<br>X-0.69 Z-0.048 A4 5<br>X-1.02 Z-0.071 A4:5 | Zero<br>X<br>Zero<br>Y<br>Zuro<br>$\overline{z}$<br>Ö<br>Zero<br>$\overline{\bf{4}}$<br><b>OFFLIN</b><br>GOTO <sub>Z</sub><br>To Go | Scale<br>$-2.5500$<br>$+10000$<br><b>Scale</b><br>$-3.4420$<br>$+1.0000$<br>$5$ cale<br>$+0.0000$<br>$+1.0000$<br>Radius<br>Correct<br>$+0.0000$<br>Machine<br>Soft<br><b>Coord's</b><br>Limits | Tool:0                                                                                     |
| File: C:\Program Files\Mach 3\GCode\Demo Fimagh.NC<br><b>Rewind Ctrl-W</b><br><b>Edit G-Code</b><br>ycle Start<br><b>Recent File</b><br>Single BLK Alt-H                                                                                                    | <b>Tool Information</b>                                                                                                    | <b>Load Wizards</b><br><b>Last Wizard</b><br><b>NFS Wizards</b><br><b>Feed Rate</b>                                                                                                    | Display<br>Regen.<br>Jug<br>Follow<br>Mode<br>Toolpath<br><b>Spindle Speed</b>             |
| <alt-r><br/><b>Close G-Code</b><br/><b>Reverse Run</b><br/>Load G-Code<br/><b>Feed Hold</b><br/><b>Block Delete</b><br/>50C<br/><b>Set Next Line</b><br/>M1 Optional Step<br/>Line<br/>Stop<br/><b>Flood Ctrl-F</b><br/><alt-s><br/><b>Run From Here</b><br/>Dwell CV Mode</alt-s></alt-r>                                                        | Clasge<br>Tool<br>$\mathbf{O}$<br>Dia.<br>$+0.0000$<br>н<br>$+0.0000$<br><b>Auto Tool Zero</b><br>Return<br>Remember                | <b>FRO %</b><br>DreiRidden<br>100<br><b>FRO</b><br>6.00<br>Feedrate                                                                                                    | SRO %<br>Spindle CWFS<br>100<br>Reset<br><b>RPM</b><br>$\Omega$<br>$\mathbf{0}$<br>$S$ -av |
| On/Off<br>Press Reset  Emerger zinbibit<br><b>Reset</b><br>$+0.000$<br>G-Codes M-Codes                                                                                                    | 0:00:00:01<br>Elgosed.<br>Jog OH/OFF Ctrl-Alt-J                                                                                     | 6.00<br>Units/Min<br>0.00<br>0.00<br><b>Units/Rev</b>                                                                                                    | Spindle Speed<br>0.                                                                        |

*Figura 31-Interfície Mach3 (Font: Mach3)*

## <span id="page-29-2"></span><span id="page-29-0"></span>*2.5.1.1 Zona de Interfície Gcode*

La interfície del Gcode és on l'espai on l'usuari visualitza l'arxiu del codi de programació Gcode que s'ha carregat al Mach3. Amb aquesta interfície, es pot veure una línia que va avançant al costat de l'ordre que estigui executant la impressora 3D durant el funcionament del codi.

<span id="page-29-3"></span>A sota de la pantalla està situat el nom del fitxer, que ha estat carregat a la controladora.

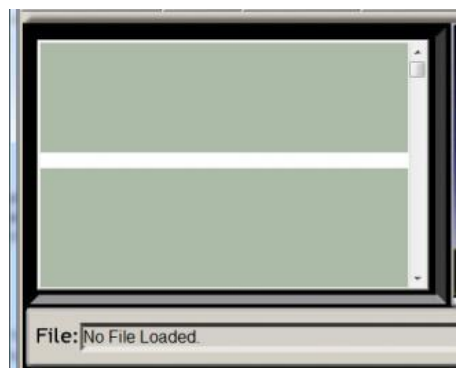

*Figura 32-Intericie del Gcode (Font:Mach3)*

#### <span id="page-29-1"></span>*2.5.1.2 Zona de control del programa Gcode*

A la zona de control s'ubiquen les instruccions fonamentals de la maquina i del fitxer Gcode.

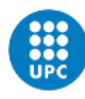

UNIVERSITAT POLITÈCNICA DE CATALUNYA<br>BARCELONATECH Escola Superior d'Enginyeries Industrial,<br>Aeroespacial i Audiovisual de Terrassa

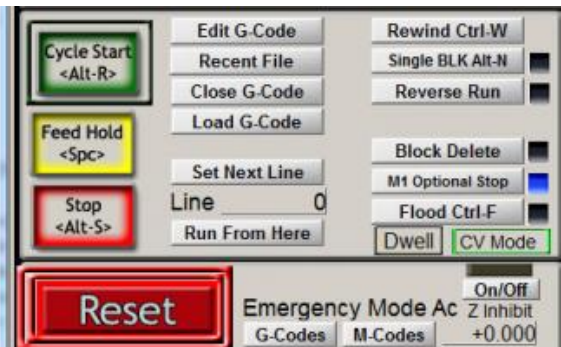

*Figura 33-Zona de control del programa Gcode (Font: Mach3)*

<span id="page-30-0"></span>En aquesta secció es troben diferents botons amb una funció específica.

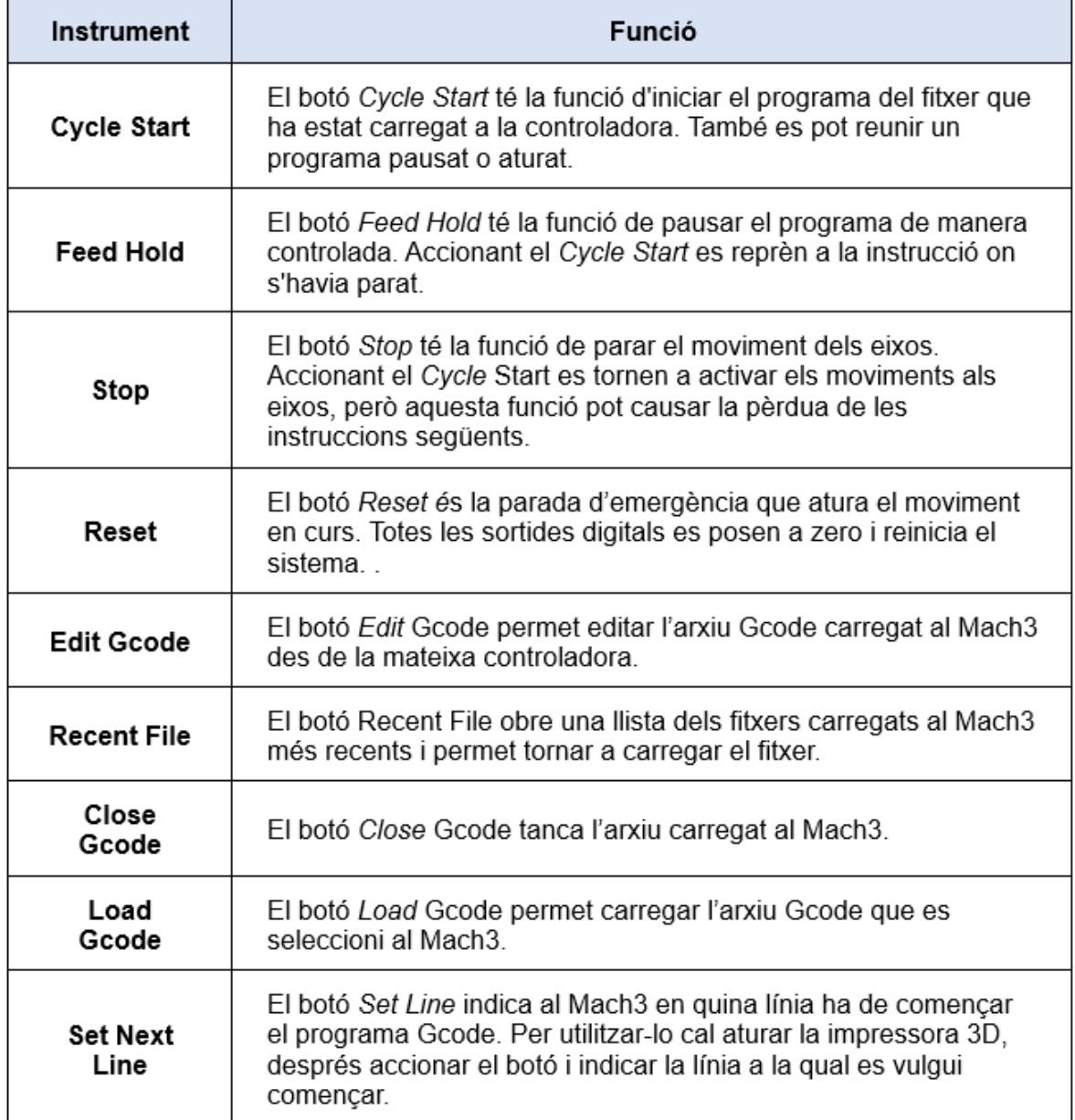

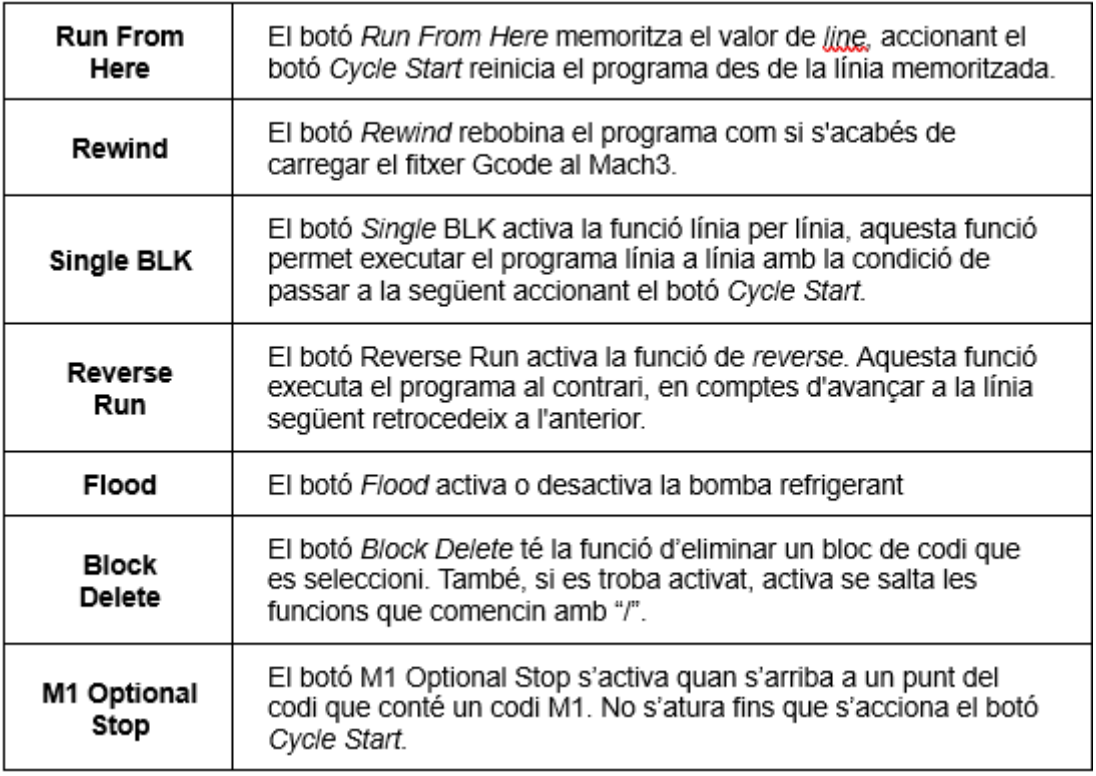

<span id="page-31-1"></span>*Taula 1-Instrument i funció de la Zona de control del programa Gcode*

#### <span id="page-31-0"></span>*2.5.1.3 Zona de posició i estat dels eixos*

A la zona de posició i estat dels eixos s'ubica tota la informació i botons que interactuen amb els eixos. Principalment, la funció d'aquesta zona és la informació i configuració dels eixos.

|                | Zera      | $+0.0000$ | <b>Scale</b>              |
|----------------|-----------|-----------|---------------------------|
|                | Zera      | $+0.0000$ | <b>Scale</b><br>$+1.0000$ |
|                | Zero<br>7 | $+0.0000$ | Scale<br>$+1.0000$        |
| HOSE           | Zero<br>4 | $+0.0000$ | Radius<br>Correct         |
| <b>OFFLINE</b> | Soft      |           |                           |

*Figura 34-Zona de posició i estat dels eixos (Font: Mach3)*

<span id="page-31-2"></span>En la secció es poden veure quatre requadres verds que donen la posició dels eixos X, Y, Z i A. També hi ha botons i DROs amb diferents funcions.

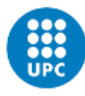

UNIVERSITAT POLITÈCNICA DE CATALUNYA<br>BARCELONATECH Escola Superior d'Enginyeries Industrial,<br>Aeroespacial i Audiovisual de Terrassa

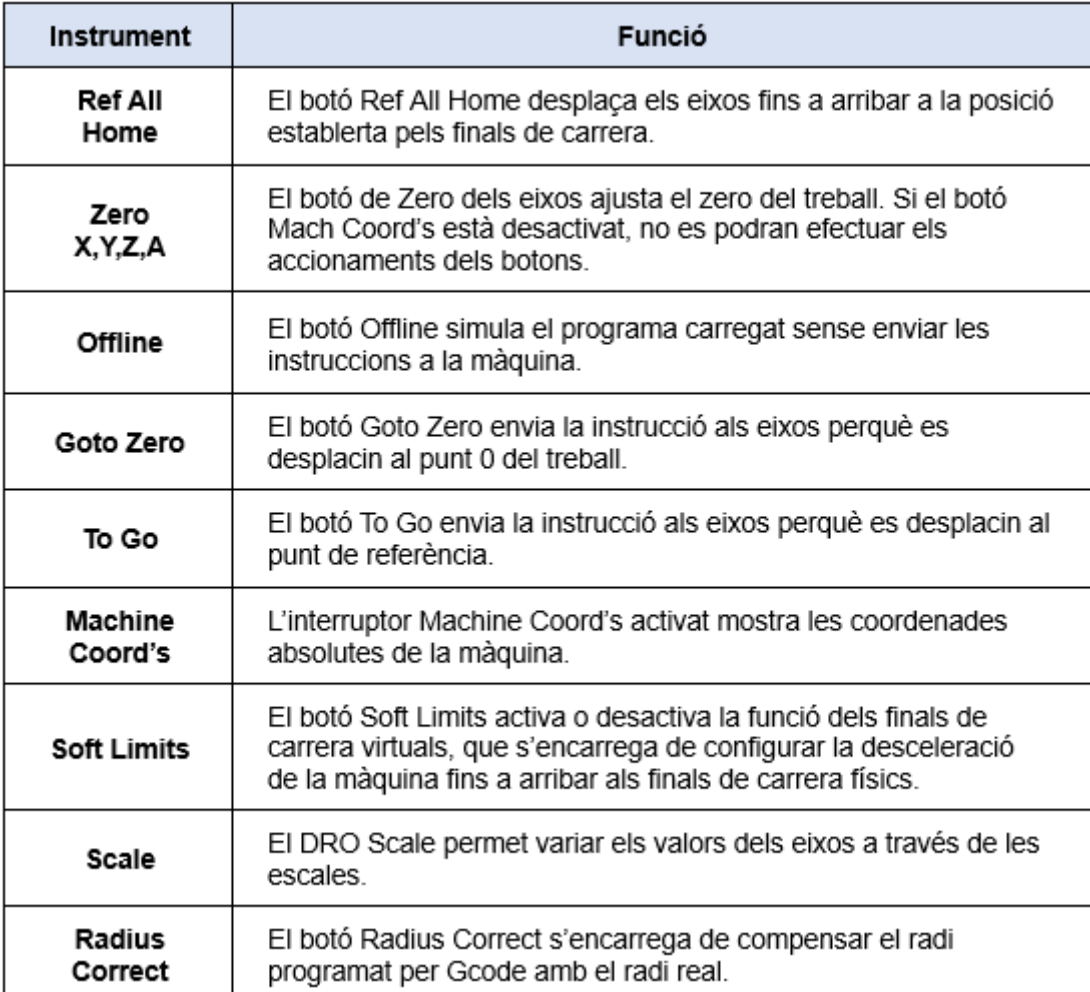

*Taula 2-Instrument i funció de la Zona de posició i estat dels eixos*

#### <span id="page-32-1"></span><span id="page-32-0"></span>*2.5.1.4 Zona del Toolpath*

A la zona del *Toolpath* s'ubiquen 3 botons i una interfície on es pot veure el moviment de la màquina gràficament.

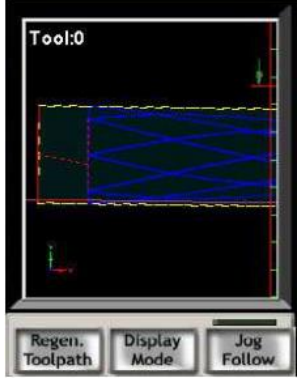

## *Figura 35-Zona del Toolpath (Font:Mach3)*

<span id="page-33-3"></span><span id="page-33-2"></span>Els tres botons que es poden trobar amb la seva funció són:

| Instrument | <b>Funció</b>                                                           |  |
|------------|-------------------------------------------------------------------------|--|
| Regen.     | El botó Regen. Toolpath regenera el gràfic del Toolpath, es sol         |  |
| Toolpath   | utilitzar quan es modifica el zero del treball                          |  |
| Display    | El botó Display Mode alterna la forma de veure la visualització         |  |
| Mode       | del gràfic entre un treball en particular o la cama del treball         |  |
| Jog Follow | El botó Jog Follow activa la funció de seguir els eixos a temps<br>real |  |

*Taula 3-Instrument i funció de la Zona del Toolpath*

#### <span id="page-33-0"></span>*2.5.1.5 Zona de configuració d'eina*

A la zona de configuració d'eina s'ubica la informació i la configuració de l'eina actual que hi ha a la màquina.

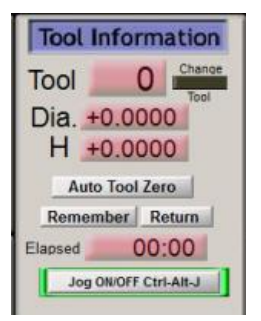

*Figura 36-Zona de configuració d'eina (Font: Mach3)*

#### <span id="page-33-4"></span><span id="page-33-1"></span>*2.5.1.6 Zona de Feed Rate*

A la zona de *Feed Rate* s'ubica la informació i configuració d'alimentació o el moviment, velocitat i control dels eixos.

<span id="page-33-5"></span>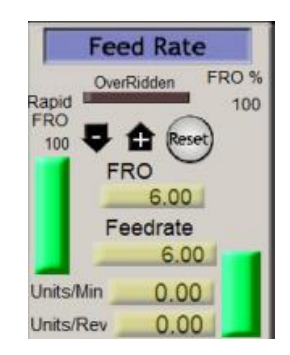

*Figura 37-Zona de configuració d'eina (Font: Mach3)*

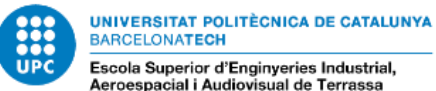

Escola Superior d'Enginyeries Industrial,<br>Aeroespacial i Audiovisual de Terrassa

Podem trobar botons i DROs amb diferents funcions.

<span id="page-34-2"></span>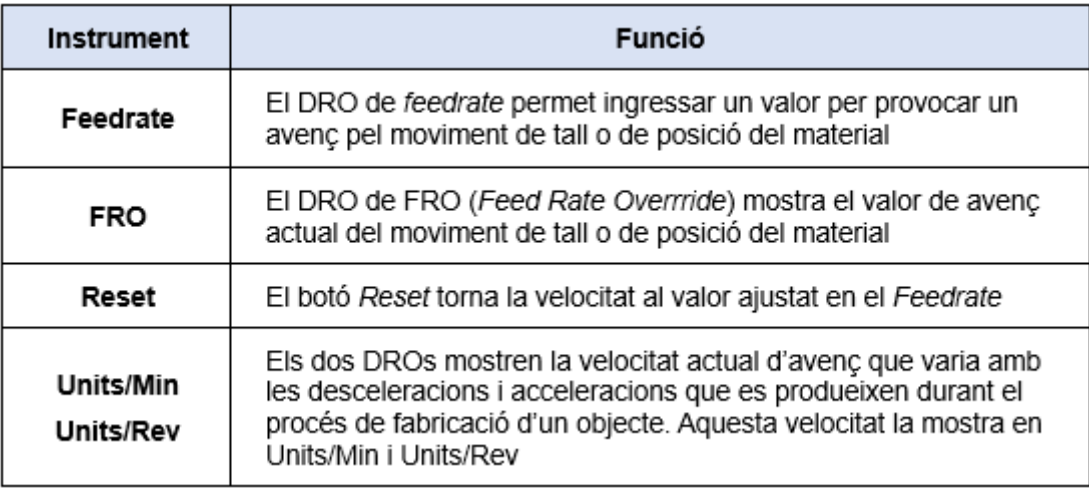

*Taula 4-Instrument i funció de la Zona de Feed Rate.*

## <span id="page-34-0"></span>*2.5.1.7 Zona de Spindle Speed*

La zona de *Spindle Speed* és similar a l'anterior zona, però amb la diferència que es controla la velocitat de l'eina. Per les impressores 3D aquesta secció no s'utilitza o es configura per alguna eina diferent.

Per la 3DCONS té la funció d'apagar i encendre la bomba.

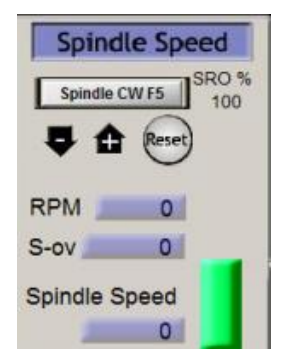

*Figura 38-Zona de Spindle Speed (Font: Mach3)*

<span id="page-34-3"></span><span id="page-34-1"></span>*2.5.1.8 Zona de Control Manual*

A la zona de Control Manual s'ubiquen els botons per moure o configurar la màquina i eixos de forma manual, per entrar a la interfície s'ha de clicar el Tabulador al teclat.

Posada en marxa d'un sistema d'impressió 3D amb gran format: detecció de problemes i propostes de millora

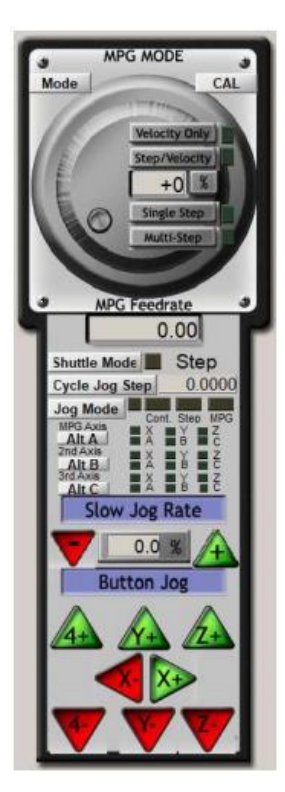

*Figura 39-Zona de Control Manual (Font:Mach3)*

<span id="page-35-1"></span>En aquesta secció es troben botons i DRO amb diferents funcions vistes anteriorment a la interfície principal. També es localitzen botons en forma de fletxa que tenen la funció de moure els eixos manualment.

Dins de la interfície de Mach3 hi ha una eina per donar ordres a la màquina a través d'aquests codis.

## <span id="page-35-0"></span>**2.5.2 OEM code**

El Mach3 té funcions internes dins del programa anomenades OEM code. Aquests codis estan predefinits, per tant, no es poden ni crear ni editar, ja que estan codificats internament al programa.

Els codis OEM estan numerats començant per 1 i cada número té una funció diferent. Tot i això, es poden trobar números repetits, perquè estan classificats en tres instruments: Botons, Leds i DRO. (Mach3, s. f.)

Dins de la interfície de Mach3 hi ha una eina per donar ordres a la màquina a través d'aquests codis.
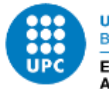

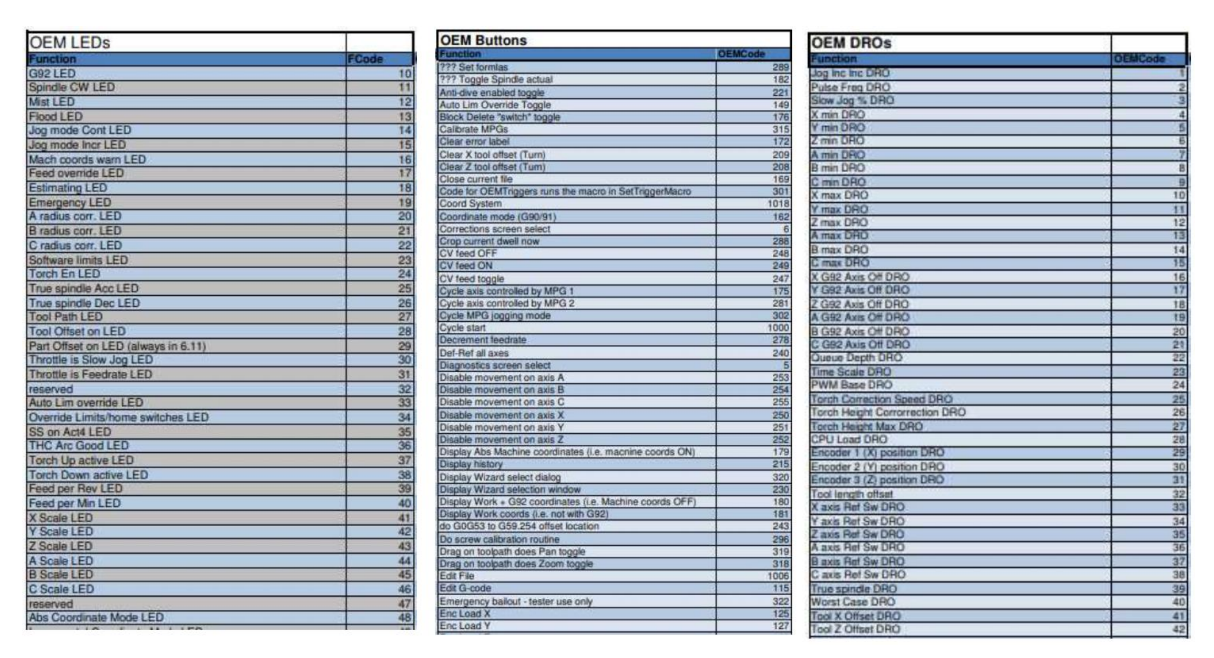

*Figura 40-Exemples codis OEM (Font: OEM codes)*

## **3 Metodologia**

Per dur a terme els objectius del projecte d'optimització d'una impressora 3D de gran format anomenada 3DCONS i la seva controladora MACH3, així com la creació d'un programa que generi un display i la recopilació de dades en un document dels nous sensors instal·lats, se seguiran les següents etapes:

### **3.1 Primera Etapa: Base teòrica**

La base teòrica és la primera etapa del projecte i es requerirà obtenir informació tant general com específica per dur a terme els objectius del projecte. La informació es buscarà a través d'articles científics, manuals de la 3DCONS i Mach3, pàgines web especialitzades i proveïdors de diferents components.

- Informació general: Es buscarà informació sobre les impressores 3D, els sectors on s'utilitza la impressió 3D, funcionament de diferents sensors, etc.
- Informació específica: Es buscarà informació sobre la impressora 3DCONS, el programa Mach3, softwares per l'edició d'interfícies, softwares per la programació de mostreig de dades dels diferents sensors, etc.

Amb la informació recopilada es podrà passar a l'anàlisi de les alternatives i els seus requisits.

## **3.2 Segona Etapa: Anàlisi de Requisits i Alternatives**

L'anàlisi de requisits i alternatives és la segona etapa del projecte, on s'investigaran els requisits dels objectius proposats, per saber de manera més clara i específica les demandes que s'hauran de tenir en compte.

A partir de la informació recopilada en l'etapa 1 i la investigació dels requisits, es farà una selecció amb els programaris que millor s'adaptin. Finalment, se seleccionarà el programa amb les característiques òptimes i eficients per dur a terme el projecte, a través de diferents taules comparatives.

Amb els programes seleccionats es podrà passar a la part pràctica.

## **3.3 Tercera Etapa: Disseny**

El disseny és la tercera etapa del projecte, on es traçarà la interfície que es desitja crear. Això es farà per tenir una idea general de com es vol aquesta interfície i poder crear-la al programa d'una manera més clara i ràpida. També es farà un sketch del codi de programació del mostreig dels displays i la recopilació en un document de les dades obtingudes pels sensors.

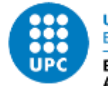

## **3.4 Quarta Etapa: Part pràctica**

La part pràctica és la quarta etapa del projecte, on es duu a terme la creació de la nova interfície o programa, a més la programació d'uns visualitzadors que mostrin i guardin en un document les dades dels diferents sensors instal·lats a la 3DCONS.

Aquesta etapa es farà a partir dels programes seleccionats a l'anàlisi de requisits i alternatives.

Per finalitzar la part pràctica, es farà la comprovació del funcionament dels programes i codis fets en aquest apartat.

### **3.5 Quinta Etapa: Documentació i Conclusions**

La documentació i conclusió és l'etapa final del projecte. La part de la documentació és la redacció de tot el procés de desenvolupament, incloent-hi tota la part de disseny, programació dels diferents programes per complir els objectius del projecte.

Per finalitzar, es farà la conclusió del treball a partir de la informació, dades i processos de les etapes anteriors.

# **4 Plantejament i decisió sobre solucions alternatives**

Per dur a terme el projecte, és necessari elaborar unes anàlisis d'alternatives que permeti avaluar les diferents opcions disponibles.

L'objectiu d'aquestes anàlisis d'alternatives és explorar les vàries opcions per aconseguir els objectius proposats i brindar una solució al problema.

#### **4.1 Interfície del Mach3**

La creació de la interfície és la principal tasca d'aquest treball. Per tant, per desenvolupar una nova interfície que resolgui els problemes de la interfície principal del Mach3, com sobrecàrrega d'informació i la seva manca d'intuïció, es necessita una manera eficaç i senzilla de dur-la a terme.

Després de realitzar una recerca d'informació s'han seleccionat les següents possibles opcions per fer la tasca.

- Creació nou controlador / software de control
- Creació d'una nova interfície pel Mach3
- Utilitzar un nou controlador / software de control

Per determinar l'opció òptima per a assolir l'objectiu a dur a terme, es farà servir una taula d'avantatges i inconvenients.

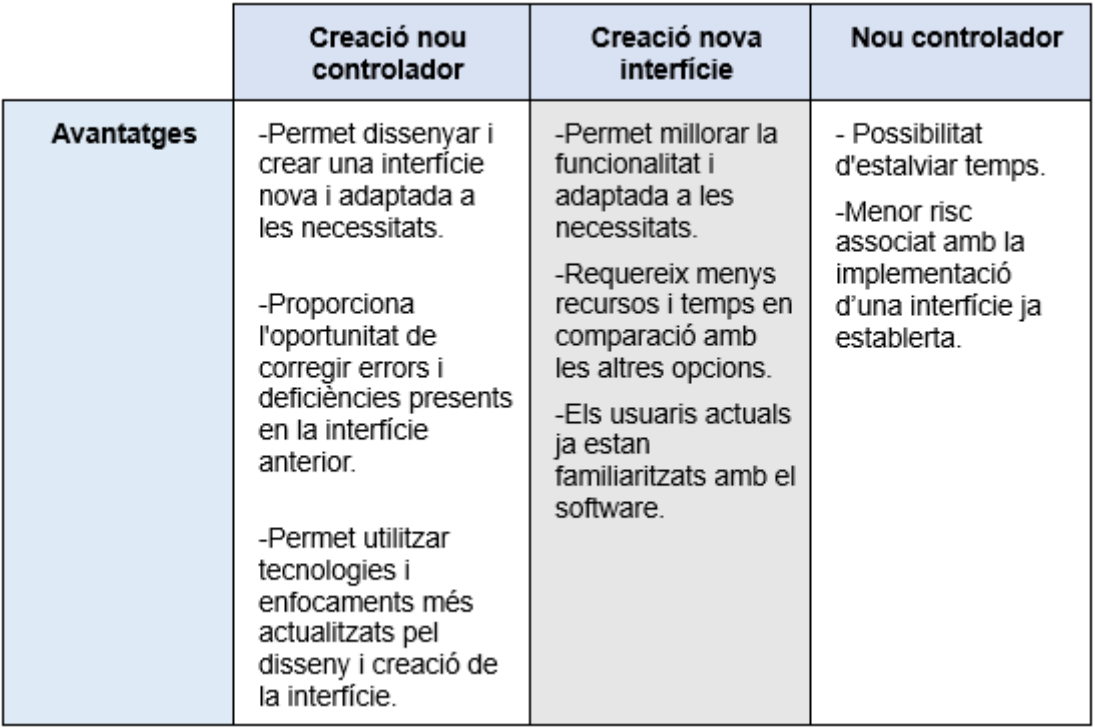

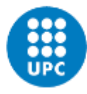

| <b>Inconvenients</b> | -Pot ser difícil crear<br>-Requereix molt<br>una nova interfície i<br>temps.<br>fer canvis<br>-Requereix molta<br>significatius en<br>habilitat i<br>l'estructura de la<br>coneixement del<br>interfície i<br>tema. | -No hi ha garantia<br>que el nou software<br>s'adapti a la<br>impressora.<br>-Limitacions en la<br>personalització i                                                                            |                                                                                                    |
|----------------------|----------------------------------------------------------------------------------------------------|----------------------------------------------------------------------------------------------------|----------------------------------------------------------------------------------------------------|
|                      | -Requereix molts<br><b>recursos</b><br>- Configurar el<br>software i utilitzar<br>dades i funcions<br>existents a l'altre<br>programa.<br>-Els usuaris actuals<br>necessitaran un<br>temps d'adaptació              | el software.<br>-Les limitacions<br>tècniques<br>del software poden<br>continuar presents.<br>-Existeix el risc<br>d'introduir errors o<br>afectar a<br>l'estructura principal<br>del software. | adaptació de les<br>necessitats, pot no<br>complir totes.<br>-Necessitat<br>d'avaluar<br>acuradament la<br>qualitat i capacitat<br>del nou software |

*Taula 5-Taula d'avantatges i inconvenients per la interfície Mach3.*

A partir de la taula anterior, s'ha arribat a la conclusió que el millor mètode és la creació d'una nova interfície, ja que és l'alternativa que requereix menys costos de temps, experiència i recursos. També, es pot adaptar bé a les necessitats encara que pot tenir alguna limitació.

Per dur a terme la creació de la nova interfície, s'ha realitzat una cerca dels diferents softwares a utilitzar per aconseguir l'objectiu final.

Els programes trobats en aquesta cerca han estat:

- Screen4: És un software oficial i especialitzat en l'edició de la interfície de la controladora Mach3. Ha sigut creada per Newfangled Solutions, els mateixos creadors del Mach3 i és de codi obert, per tant, no té cost.
- Machscreen: És un software especialitzat en l'edició de la interfície de la controladora Mach3. Aquest software ha sigut creat per aficionats a màquines amb la controladora Mach3 i és de codi obert, en conseqüència, no té cost.
- Macromedia Flash Professional: També conegut com a Adoble Flah Professional és un programa per dissenyar gràfics, aplicacions web i altres projectes interactius. El preu ronda els 31.5 euros/mes.

Per determinar l'opció més eficaç i òptima per executar l'objectiu a realitzar, es farà servir una taula VTP.

|                       |            | Screen4          | <b>Machscreen</b> | <b>Macromedia</b><br><b>Flah</b><br>Professional |
|-----------------------|------------|------------------|-------------------|--------------------------------------------------|
| <b>CRITERIS</b>       | <b>PES</b> | <b>PUNTUACIÓ</b> | <b>PUNTUACIÓ</b>  | <b>PUNTUACIÓ</b>                                 |
| Facilitat d'ús        | 7          | 8                | 8                 | 4                                                |
| Funcionalitat         | 6          | 9                | 8                 | 6                                                |
| Personalització       | 10         | 8                | 9                 | 8                                                |
| Compatibilitat        | 10         | 10               | 6                 | 3                                                |
| Informació<br>externa | 8          | 8                | 1                 | 8                                                |
| Preu                  | 3          | 10               | 10                | 5                                                |
| SUMA                  | 44         | 384              | 292               | 253                                              |
| <b>RESULTAT</b>       | 440        | 0.872            | 0,663             | 0,575                                            |

*Taula 6-Taula VTP pel programa per la interfície Mach3*

A partir dels resultats de les taules anteriors, es pot concloure que la millor opció és la creació d'una interfície per al Mach3 a través del software Screen4. El Screen4 és el programa amb millor resultat i que més s'adapta a les necessitats del projecte.

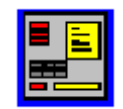

*Figura 41-Logo Screen4 (Font:Screen4)*

#### **4.2 Disseny de la interfície**

Un cop triada la metodologia i el programa amb què es fabricarà la interfície, se seleccionarà el software per generar el disseny i l'organització del Mach3 perquè sigui el més intuïtiu, senzill i útil possible.

Després de realitzar una cerca d'informació s'han seleccionat els següents dos programes:

- Paint 3D: És una aplicació inclosa en Windows 10. Aquesta eina permet crear models i dissenys tant en 2D com en 3D.
- Adobe Photoshop: És un software d'edició de fotos i disseny gràfic molt popular i àmpliament utilitzat.

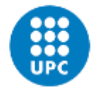

Per determinar l'opció òptima per executar l'objectiu a realitzar es farà servir una taula d'avantatges i inconvenients.

|                      | Paint 3D                                                                                                    | <b>Adobe Photoshop</b>                                                                                                    |
|----------------------|----------------------------------------------------------------------------------------------------|----------------------------------------------------------------------------------------------------|
| Avantatges           | -Interfície intuïtiva.<br>-Ús fàcil.<br>-Inclosa a Windows 10 gratuita.<br>-No requereix un ordinador<br>potent. | -Moltes eines pel disseny.<br>-Permet crear capes.<br>-Útil per a dissenys complexos                                                                  |
| <b>Inconvenients</b> | -Poques eines per al disseny.<br>-Difícil edició d'imatges.<br>-Poc útil per dissenys<br>complexos.              | -Interfície poc intuïtiva.<br>-Requereix coneixements previs<br>i especialitzats.<br>-La llicència no és gratuïta.<br>-Requereix un ordinador potent. |

*Taula 7-Taula d'avantatges i inconvenients pel programa de disseny.*

A partir de la taula d'avantatges i inconvenients, Paint 3D és la millor opció per al disseny de la interfície per la seva facilitat d'ús i accessibilitat.

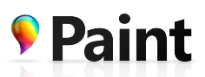

*Figura 42-Logo Paint 3D (Font: Paint 3D)*

## **4.3 Recopilació de les dades del sensor**

L'altra tasca que es vol aconseguir és la construcció d'uns displays i la recopilació d'informació en un document per diferents sensors instal·lats a la impressora 3D. Els sensors estan connectats a un Arduino i es necessita un programa que reculli la informació a un document i la mostri a uns visualitzadors a temps real.

Per a assolir aquest objectiu, s'ha fet una recerca de diversos programes que poden complir amb els requisits. A continuació, es presenten els programes més adequats per la tasca:

- Processing: És un entorn de programació i una plataforma per crear aplicacions visuals, és de codi obert i va ser creat per Ben Fry i Casey Reas.
- Arduino IDE: és un entorn de programació i està dissenyada per facilitar el desenvolupament de projectes utilitzant plaques Arduino.
- LabVIEW: és un software d'enginyeria fet servir per creació, proves, mides i control de hardware i altres dades.

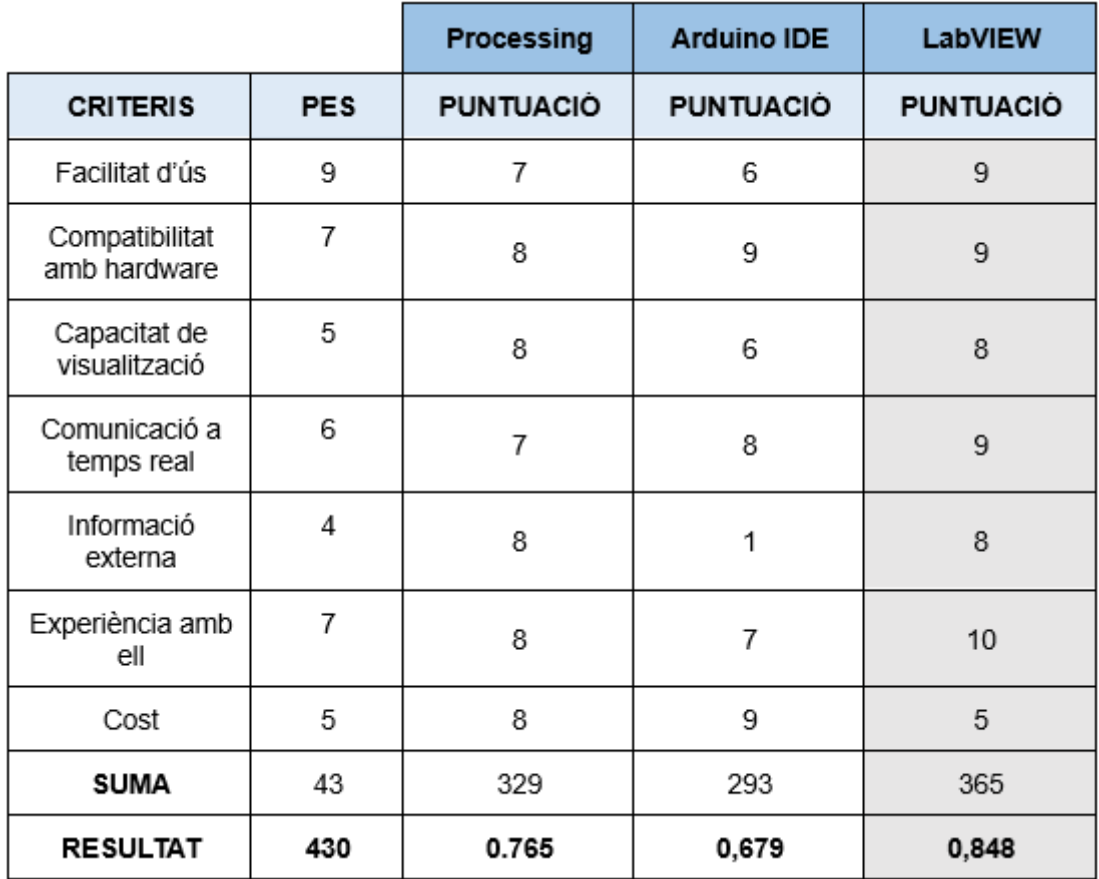

Per analitzar l'opció òptima per executar la tasca, es farà servir una taula VTP.

*Taula 8-Taula VTP pel programa per la monitorització dels sensors.*

A partir de la taula anterior es pot concloure que el LabVIEW és el millor programa per dur a terme el display i la recopilació de dades en temps real dels sensors en un perquè en els aspectes més importants és el que millor puntuació té.

LabVIEW és un programa d'entorn de desenvolupament dissenyat per National Instruments per a la creació de sistemes hardware i software de proves, control i disseny de programes.

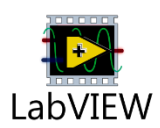

*Figura 43-Logo LabVIEW (Font:LabVIEW)*

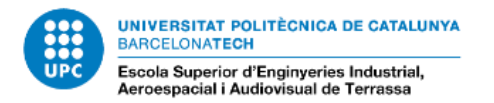

# **5 Solució final**

Després de seleccionar els programes més adequats per dur a terme el projecte, es pot començar el procés per assolir els objectius. La solució final estarà dividida en dues seccions: la interfície del Mach3 i el monitoratge dels sensors amb LabVIEW.

## **5.1 Interfície Mach3**

### **5.1.1 Disseny de la interfície Mach3**

El disseny d'una nova interfície per al programari Mach3 es farà d'acord amb l'anterior versió. Per a això, s'utilitzarà el Paint 3D per reorganitzar les zones, canviar colors, dissenyar els botons i eliminar diferents funcions que no es fan servir.

Per a la creació del disseny s'han seguit els passos següents:

#### *5.1.1.1 Mida i marc*

#### 5.1.1.1.1 Mida

El primer pas per al disseny de la nova interfície és crear un nou llenç a Paint 3D, amb les mides 1024x768.

| Interfície Mach3.png - Paint 3D |                           |        |                  |           |             |                |                  |              |        |     |        |                                                            |                                                                                              |                  |                   |
|---------------------------------|---------------------------|--------|------------------|-----------|-------------|----------------|------------------|--------------|--------|-----|--------|------------------------------------------------------------|----------------------------------------------------------------------------------------------|------------------|-------------------|
| $\Box$<br>Menú                  | $\mathscr{L}$             | $\Phi$ | $\circledcirc$   | $\oslash$ | $\mathbf T$ | *              | 其<br>Lienzo      | $\mathbb{Q}$ |        |     | û.     | り                                                          | $\circ$                                                                                      | $\mathcal{C}$    | $\checkmark$      |
| Seleccionar<br>じ                | $\frac{1}{2}$<br>Recortar | 嗓      | Selección mágica |           | $\otimes$   | Realidad mixta | $\triangleright$ | Vista 3D     | $^{+}$ | 50% | $\sim$ | Lienzo                                                     |                                                                                              |                  |                   |
|                                 |                           |        |                  | o         |             |                |                  | Π            |        |     |        | Mostrar el lienzo<br>n<br>Lienzo transparente<br>$\bullet$ | Activado<br>Desactivado<br>Cambiar el tamaño del lienzo                                      |                  |                   |
|                                 | n                         |        |                  |           |             |                |                  | п            |        |     |        | Ancho                                                      | 1024 píxeles<br>Bloquear relación de aspecto<br>Cambiar el tamaño de la imagen<br>con lienzo | Altura           | 768 píxeles       |
|                                 |                           |        |                  | o         |             |                |                  |              |        |     |        | Girar y voltear<br>়                                       | Píxeles<br>⊙                                                                                 | $\blacktriangle$ | $\checkmark$<br>€ |

*Figura 44-Llenç blanc amb una mida 1024x768 (Font: Paint 3D)*

#### 5.1.1.1.2 Marc

Després de la creació d'un nou llenç amb les mides pertinents, es canviarà el color del llenç. També es farà un disseny exterior per remarcar els límits.

Tots aquests canvis són estètics i no afecten la funcionalitat.

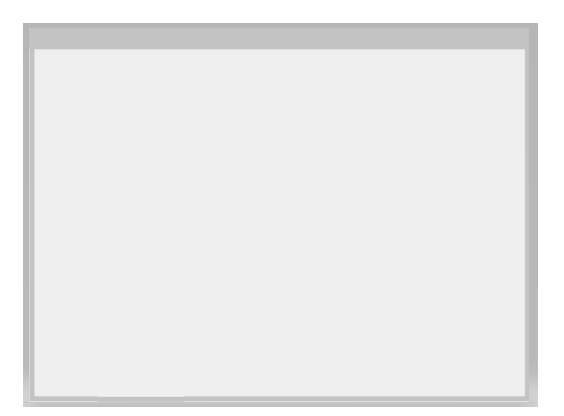

*Figura 45-Llenç gris amb un marc exterior gris obscur (Font:Paint 3D)*

### *5.1.1.2 Organització de la interfície*

Després d'obtenir les bases del llenç, es farà l'organització de les zones de la interfície.

S'utilitza com a referència les zones de la interfície del Mach3 explicades a l'apartat 2.5 Mach3. S'afegiran tres més que no hi són a la pantalla del Mach3.

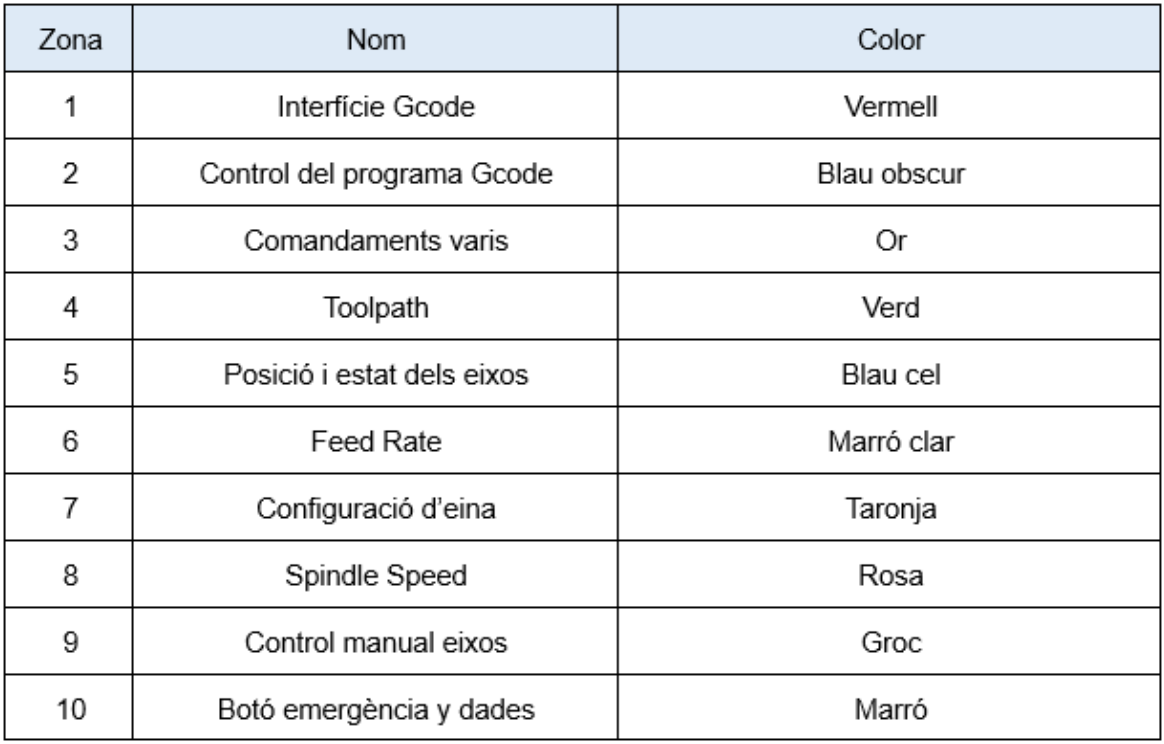

*Taula 9-Taula amb les zones i el seu color.*

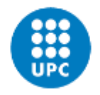

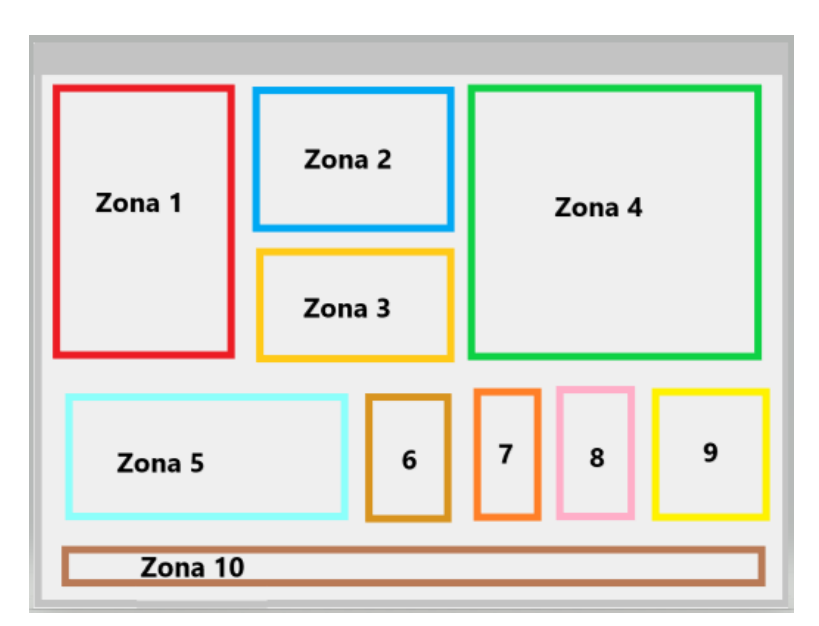

*Figura 46- Llenç amb les zones de la interfície (Font:Paint 3D)*

#### *5.1.1.3 Disseny de les zones*

Dins de cada zona es farà un marc amb diversos buits on s'ubicaran els botons i DROs. A més, es farà el disseny dels diferents botons, encara que es posaran sobre el llenç a l'Screen4.

## *5.1.1.4 Zona 1: Interfície Gcode*

A la zona del visualitzador de Gcode a Mach3, es trobarà un visualitzador per al Gcode carregat i un DRO on es podran introduir comandes a través dels codis OEM. Aquesta funcionalitat és una característica essencial per als operadors de CNC, ja que permeten visualitzar i interactuar amb el codi G que controla la màquina.

![](_page_46_Picture_8.jpeg)

*Figura 47-Disseny de la Zona 1 (Font:Paint 3D)*

#### 5.1.1.4.1 Zona 2: Control del programa Gcode

A la zona de Gcode s'ubicaran les funcions que interactuen directament amb el Gcode i les funcions principals *Cycle Start*, *Feed Hold* i *Stop*. Els botons s'organitzaran de la següent manera:

| Número | Nom         | Número | Nom           |
|--------|-------------|--------|---------------|
|        | Cycle Start |        | Close Gcode   |
| 2      | Feed Hold   | 8      | Rewind        |
| 3      | Stop        | 9      | Single BLK    |
| 4      | Load Gcode  | 10     | Set Next Line |
| 5      | Recent File | 11     | DRO Line      |
| 6      | Edit Gcode  |        |               |

*Taula 10-Taula amb funcions de la zona 2*

![](_page_47_Figure_5.jpeg)

*Figura 48-Disseny de la Zona 2 (Font:Paint 3D)*

Una vegada es tingui l'organització de la zona, és farà el disseny dels botons.

![](_page_47_Picture_8.jpeg)

*Figura 49-Disseny dels botons Cycle Start, Feed Hold i Stop (Font:Paint 3D)*

![](_page_48_Picture_0.jpeg)

![](_page_48_Picture_2.jpeg)

*Figura 50-Disseny dels botons que interactuen amb el Gcode (Font:Paint 3D)*

### 5.1.1.4.2 Zona 3: Comandaments varis

A la zona de comandes diverses es troben funcions que poden ser útils tant en el present com en el futur, encara que algunes d'elles requereixen la instal·lació d'un instrument específic per al seu ús. Aquestes funcions se situaran de la següent manera:

![](_page_48_Picture_65.jpeg)

*Taula 11-Taula amb funcions de la zona 3*

![](_page_48_Figure_8.jpeg)

*Figura 51-Disseny de la Zona 3 (Font: Paint 3D)*

Una vegada es tingui l'organització de la zona, és farà el disseny dels botons.

![](_page_49_Figure_1.jpeg)

*Figura 52-Disseny dels botons Zona 3 (Font: Paint 3D)*

## 5.1.1.4.3 Zona 4: Toolpath

La zona del *Toolpath* alberga el Toolpath amb diverses funcions relacionades amb ell. A més, s'ha afegit un botó que permet veure el *Toolpath* a pantalla completa. Això facilita la visualització del camí que seguirà l'eina de la màquina durant el procés. Les funcions d'aquesta zona permeten configurar i ajustar el *Toolpath* segons les necessitats de l'usuari:

| Número | Nom              | Número | <b>Nom</b>                          |
|--------|------------------|--------|-------------------------------------|
|        | Toolpath         | 5      | Drag on toolpath does Pan<br>toggle |
| 2      | Regen. Toolpath. | 6      | Toolpath screen select              |
| 3      | Display Mode     |        | Full Screen                         |
| 4      | Jog Follow       |        |                                     |

*Taula 12-Taula amb funcions de la zona 4*

![](_page_49_Figure_7.jpeg)

*Figura 53-Disseny de la Zona 4 (Font: Paint 3D)*

![](_page_50_Picture_0.jpeg)

Una vegada es tingui l'organització de la zona, és farà el disseny dels botons.

| <b>REGEN.</b> DISPLAY   FOLLOW   PAN VIEW   TOP VIEW   FOR |  |  | Full          |
|------------------------------------------------------------|--|--|---------------|
| <b>TOOLPATH MODE</b>                                       |  |  | <b>SCREEN</b> |

*Figura 54-Disseny dels botons Zona 4 (Font: Paint 3D)*

#### 5.1.1.4.4 Zona 5: Posició i estat dels eixos

A la zona de posició i estat dels eixos es troba la posició dels eixos i diverses funcions que afecten directament a aquestes posicions. És una zona crítica per al control de la màquina, ja que permet conèixer la ubicació exacta dels eixos i realitzar ajustos precisos.

| Número | Nom                                   | Número | <b>Nom</b>     |
|--------|---------------------------------------|--------|----------------|
|        | Ref dels eixos X, Y, Z i A            | 6      | Ref all eixos  |
| 2      | Zero dels eixos X, Y, Z i A           |        | Zero all eixos |
| 3      | Posició dels eixos X, Y, Z i A        | 8      | Go to 0        |
| 4      | Límits mínims dels eixos<br>X,Y,Z i A | 9      | Machine Coord. |
| 5      | Límits màxims dels eixos<br>X,Y,Z i A | 10     | Soft Limits    |

*Taula 13-Taula amb funcions de la zona 5*

![](_page_50_Figure_8.jpeg)

*Figura 55-Disseny de la Zona 5 (Font: Paint 3D)*

Una vegada es tingui l'organització de la zona, és farà el disseny dels botons.

![](_page_50_Picture_11.jpeg)

*Figura 56-Disseny dels botons Zona 5 (Font: Paint 3D)*

#### 5.1.1.4.5 Zona 6: Feed Rate

A la zona de *Feed Rate* es troben les funcions relacionades amb el control i velocitat dels eixos. La zona s'organitzarà de la següent manera:

![](_page_51_Picture_63.jpeg)

*Taula 14-Taula amb funcions de la zona 6*

![](_page_51_Figure_5.jpeg)

*Figura 57-Disseny de la Zona 6 (Font: Paint 3D)*

Una vegada es tingui l'organització de la zona, és farà el disseny dels botons.

![](_page_51_Picture_8.jpeg)

*Figura 58-Disseny dels botons Zona 6 (Font: Paint 3D)*

![](_page_52_Picture_0.jpeg)

### 5.1.1.4.6 Zona 7: Configuració de l'eina

A la zona de la configuració de l'eina s'ubicaran les funcions per configurar les eines de la màquina. Les funcions es trobaran de la següent manera:

![](_page_52_Picture_79.jpeg)

![](_page_52_Figure_4.jpeg)

![](_page_52_Picture_5.jpeg)

*Figura 59-Disseny de la Zona 7 (Font: Paint 3D)*

Una vegada es tingui l'organització de la zona, és farà el disseny dels botons.

![](_page_52_Picture_8.jpeg)

```
Figura 60-Disseny dels botons Zona 7 (Font: Paint 3D)
```
## 5.1.1.4.7 Zona 8: Spindle Speed

A la zona de *spindle speed* s'ubicaran les funcions relacionades amb l'eina de la màquina, per exemple, el control i velocitat. Les funcions es trobaran de la següent manera:

![](_page_52_Picture_80.jpeg)

*Taula 16-Taula amb funcions de la zona 8*

![](_page_53_Picture_1.jpeg)

*Figura 61-Disseny de la Zona 8 (Font:Paint 3D)*

Una vegada es tingui l'organització de la zona, és farà el disseny dels botons.

![](_page_53_Picture_4.jpeg)

*Figura 62-Disseny dels botons Zona 8 (Font: Paint 3D)*

### 5.1.1.4.8 Zona 9: Control manual eixos

La zona de control manual dels eixos és l'eina per controlar els eixos de la màquina a través de l'ordinador. Serà un control en creu on s'ubicaran els eixos X i Y, a més una barra horitzontal per l'eix Z. És un disseny intuïtiu i fàcil d'utilitzar.

![](_page_53_Picture_8.jpeg)

*Figura 63-Disseny de la Zona 9 (Font: Paint 3D)*

#### 5.1.1.4.9 Zona 10: Botó emergència y dades

A l'última zona, anomenada botó d'emergència i dades, es troba la funció de parada d'emergència, les dades relacionades amb el Gcode carregat al Mach3 i el historial.

![](_page_53_Picture_88.jpeg)

*Taula 17- Taula amb funcions de la zona 8*

![](_page_54_Picture_0.jpeg)

![](_page_54_Picture_1.jpeg)

*Figura 64-Disseny de la Zona 10 (Font:Paint 3D)*

Una vegada es tingui l'organització de la zona, és farà el disseny dels botons.

![](_page_54_Picture_100.jpeg)

*Figura 65-Disseny dels botons Zona 10*

### *5.1.1.5 Disseny final*

La interfície serà creada amb l'objectiu principal de millorar l'experiència de l'usuari, assegurant la facilitat d'ús, la usabilitat i la interacció efectiva entre l'usuari i la impressora 3D. Després d'organitzar i dissenyar totes les zones, la interfície principal sense les funcions quedaria de la següent manera.

![](_page_54_Figure_8.jpeg)

*Figura 66-Disseny Final sense botons (Font: Paint 3D)*

## **5.1.2 Screen4**

Per explicar com s'ha fet la interfície pel Mach3, primer s'ha de saber com funciona Screen4.

Screen4 és un programa per dissenyar i personalitzar la interfície de la controladora Mach3. Permet crear i modificar l'aparença de botons, leds, DROs i altres eines visuals utilitzades en el control de l'equip CNC. .

Quan s'obre el Screen4 i es genera una nova interfície, aquesta pregunta de quina mida es vol el llenç, només hi ha 4 mides disponibles. A la interfície del projecte s'ha seleccionat la mida més gran 1024x768.

![](_page_55_Figure_1.jpeg)

*Figura 67-Mesures de la interfície Screen4 (Font: Screen4)*

Un cop s'obri el nou llenç amb les mesures seleccionades, es poden veure a l'esquerra totes les eines disponibles per modificar i dissenyar la interfície.

![](_page_55_Picture_4.jpeg)

*Figura 68-Mesures de la interfície Screen4 (Font:Screen4)*

![](_page_56_Picture_0.jpeg)

![](_page_56_Picture_96.jpeg)

*Taula 18-Taula de les eines del Screen4 (Font:Screen4)*

Si s'insereix una funció de les eines i se li fa doble clic damunt, s'obrirà el menú de configuració. En el menú de configuració, es poden configurar els diferents elements perquè realitzin la funció desitjada.

Per exemple, en configurar un botó d'imatge es poden observar les opcions de personalització que es poden dur a terme:

- 1. Selecció de la imatge que es desitja que tingui el botó.
- 2. Funció del botó: Hi ha tres maneres d'assignar-li una funció al botó:
	- a. A través de les opcions predefinides, les quals tenen un nom específic.
	- b. Mitjançant el codi OEM, que compta amb una àmplia llista de números corresponents a diferents funcions.
	- c. Utilitzant Mach3, es pot configurar directament en el controlador.
- 3. Característiques del botó. Depenent de l'eina que sigui es podran configurar diferents característiques.

![](_page_57_Picture_36.jpeg)

*Figura 69-Personalització d'un Image Button (Font: Screen4)*

Una vegada explicat com funciona el Screen4, es pot crear la interfície i assignar-li funcions a través dels codis OEM. En la següent taula es pot veure quin OEM s'ha assignat a cada botó per zones. Després de la taula, es mostrarà la interfície final en el Screen4.

![](_page_57_Picture_37.jpeg)

![](_page_58_Picture_0.jpeg)

![](_page_58_Picture_11.jpeg)

| Feed Rate Override<br>DRO.             | 55   | Slow Jog Dn                 | 112 |  |  |  |  |
|----------------------------------------|------|-----------------------------|-----|--|--|--|--|
| <b>Blended Velocity</b>                | 813  | Engine lookahead<br>DRO     | 133 |  |  |  |  |
| Current pulley reversed<br>direction   | 203  | Slow Jog Up                 | 111 |  |  |  |  |
| Feed raise                             | 108  |                             |     |  |  |  |  |
|                                        |      | ZONA 7                      |     |  |  |  |  |
| Tool number DRO                        | 824  | Mist toggle                 | 114 |  |  |  |  |
| Diameter of corrent tool<br><b>DRO</b> | 105  | Mist toggle LED             | 12  |  |  |  |  |
| Current Tool length<br><b>DRO</b>      | 836  | Optional stop switch        | 177 |  |  |  |  |
|                                        |      | Optional stop switch<br>LED | 65  |  |  |  |  |
|                                        |      | ZONA <sub>8</sub>           |     |  |  |  |  |
| True spindle DRO                       | 39   | Reset spindle speed         | 183 |  |  |  |  |
| Spindle requested<br><b>DRO</b>        | 817  | Lower spindle speed         | 164 |  |  |  |  |
| Increment spindle DRO                  | 1070 | Spindle CCW toggle          | 173 |  |  |  |  |
| Factor spindle DRO                     | 163  | Spindle CCW toggle<br>LED   | 68  |  |  |  |  |
| Raise spindle speed                    | 163  | Spindle CW                  | 110 |  |  |  |  |
| -                                      | -    | Spindle CW LED              | 11  |  |  |  |  |
| ZONA <sub>9</sub>                      |      |                             |     |  |  |  |  |
| Manual moviment -- X                   | 308  | Manual moviment ++Y         | 309 |  |  |  |  |
| Manual moviment ++X                    | 307  | Manual moviment-Z           | 312 |  |  |  |  |
| Manual moviment -- Y                   | 310  | Manual moviment ++Z         | 311 |  |  |  |  |
|                                        |      | ZONA 10                     |     |  |  |  |  |
| Emergency stop                         | 1021 | History                     | 215 |  |  |  |  |

*Taula 19-Taula amb les funcions i el seu codi OEM*

![](_page_60_Picture_0.jpeg)

![](_page_60_Picture_2.jpeg)

*Figura 70-Diseny final del Mach3 (Font:Screen4)*

## **5.2 Monitorització dels sensors**

En aquest apartat es presentarà de manera teòrica el desenvolupament del monitoratge de tres sensors mitjançant Arduino. Pel fet que en aquest moment els sensors no estan instal·lats ni connectats, no és possible realitzar una prova pràctica. Tanmateix, es proporcionarà el codi de programació juntament amb la seva respectiva explicació.

En connectar Arduino a l'ordinador, es comencen a rebre les dades dels diferents sensors. No obstant això, és necessari proporcionar a l'usuari una manera de llegir i emmagatzemar aquestes dades. Per a aconseguir això, es pot utilitzar LabVIEW, un entorn de programació i desenvolupament de sistemes.

Quan s'obre LabVIEW i es genera un document, s'obren dues pantalles. La pantalla de l'esquerra és la que veu l'usuari i on se situaran els displays, mentre que la pantalla de la dreta és la que es farà servir per a la programació.

![](_page_60_Figure_8.jpeg)

*Figura 71-Interfície inicial del LabVIEW (Font:LabVIEW)*

Ara que ja es coneix la diferència entre les dues pantalles de LabVIEW, es pot mostrar el codi que s'ha programat per a la representació dels displays i la generació del document.

En el següent exemple, s'utilitzaran tres sensors.

![](_page_61_Figure_3.jpeg)

*Figura 72-Programa final (Font: LabVIEW)*

Per explicar amb més facilitat el codi, aquest es separà en varies zones que es mostraran marcades en les explicacions.

• Zona 1: Connexió Arduino amb LabVIEW.

![](_page_61_Picture_108.jpeg)

*Figura 73-Connexió Arduino amb LabVIEW (Font: LabVIEW)*

A la primera zona, es pot veure un bloc blanc anomenat "VISA Configuri Serial Port", el qual s'encarrega d'establir la connexió entre Arduino i LabVIEW.

A la seva esquerra, es poden observar dos blocs diferents. El bloc morat s'utilitza per a especificar el port al qual està connectat Arduino a l'ordinador, mentre que el bloc blau estableix la taxa de *blaud rate* ( s'ha d'introduir el *blaud rate* configurat a l'equip).

Aquestes dades s'introduiran a través de la interfície d'usuari, com s'ha indicat.

![](_page_62_Picture_0.jpeg)

• Zona 2: Lectura i mostra de dades dels sensors a un gràfic

![](_page_62_Figure_2.jpeg)

*Figura 74-Lectura i mostra de dades dels sensors a un gràfic (Font: LabVIEW)*

Després de configurar la lectura dels sensors, és necessari llegir i mostrar la informació a través de la interfície. Per a aconseguir això, s'utilitzarà el bloc "VISA *Read*", el qual s'encarregarà de llegir els números d'entrada i separar-los en tres mostres.

No obstant això, sorgeix un problema, ja que aquestes dades són de tipus *float*. Per a facilitar la seva lectura sense errors, s'usarà la funció "*Scan From String*" per a convertirlos a *string*.

A partir d'aquestes dades, es crearan tres blocs "*Build Waveform*" que indicaran el moment en què es van prendre les mesures, la qual cosa permetrà tenir un millor control de les dades.

Per a finalitzar, s'utilitzarà el bloc "*Waveform Chart*", que és un visualitzador que representa les dades en un gràfic."

- file path (dialog if empty) **NP** ∃⊞∕ STOP  $\blacksquare$ **VISA resource name** %f, %f, %f VISA<sub>TI</sub>  $\overline{\phantom{a}}$ |*VISA*<br>|SERIAL<br>|88998|  $\begin{array}{c}\n 32 \\
\hline\n -\end{array}$ 硒 ⊶<mark>kar</mark> baud rate (9600)  $\frac{8}{9}$   $\frac{DBL}{DBL}$ baud rate (9600) file path (dialog if empty) L<del>ada</del>r C:\Users\Mi Pc\Desktop\Muestras.txt  $\Rightarrow$  $\boxed{\Box_{0n}}$ veform Chart 灟  $\overline{D}$  +  $\overline{D}$ 9 |⊞∕  $-0 + 10$
- Zona 3: Registre de dades a un document

*Figura 75-Registre de dades a un document (Font: LabVIEW)*

Després de tenir les dades separades i convertides a cadenes de text, es procedirà a enviar-les al bloc "*Write Delimited*".

Aquest bloc s'encarregarà d'escriure totes les dades en un arxiu .csv. S'utilitzarà el format .csv perquè és compatible amb diferent programari, la qual cosa permetrà vincularho amb altres programes en el futur si és necessari.

Per a fer aquesta tasca, es necessitarà connectar tres blocs. El primer bloc, "*True*", garantirà que la lectura i escriptura es realitzin sempre que arribi una dada. El segon bloc, "*File Path*", indicarà en quin document s'han d'escriure les dades. Finalment, es farà una constant amb un caràcter que especificarà com separar els decimals.

Gràcies al programa, l'usuari podrà visualitzar en temps real les dades mesurades pels sensors, juntament amb la data en què es van prendre les mesures. A més, l'usuari tindrà accés a un document on podrà consultar les dades mesurades, la qual cosa li permetrà tenir un control sobre elles.

Aquest programa proporciona un major control i optimització de la impressora 3D gràcies al seguiment de les dades dels sensors.

![](_page_64_Picture_0.jpeg)

# **6 Resum del pressupost i/o estudi de viabilitat econòmica**

Per a dur a terme el pressupost del projecte, es dividirà en diferents blocs. Els blocs són: treball de cerca i formació, treball pràctic, documentació i llicències.

El bloc de treball de cerca i formació engloba la cerca de coneixements previs tant generals com específics. També inclou la recerca d'alternatives, la selecció i la formació en els softwares. Té una durada de 220 hores i un cost de 5,500 euros.

En referència al treball pràctic, s'ha dividit en tres softwares seleccionats: Paint 3D, Screen4 i LabView. Les funcions de cada programa s'utilitzaran per a aconseguir els objectius del projecte. Té una durada de 250 hores i un cost de 10,750 euros.

D'altra banda, el bloc de documentació abasta tot el relacionat amb la redacció i documentació del projecte. També es tindran en compte les reunions amb els directors del projecte. Té una durada de 270 hores i un cost total de 3,287.5 euros.

Finalment, s'han de tenir en compte les llicències dels programes. Els únics softwares que tenen un cost són LabView i Mach3. En conseqüència, el cost total del bloc serà de 786 euros el primer any i 536 euros en els pròxims anys.

Així, el cost total aproximat del projecte és al voltant de 16.961 euros el primer any, i 536 euros per a mantenir la llicència de LabView, amb una durada total de 600 hores. A continuació, es mostra una taula resum dels blocs amb el pressupost i les hores totals.

![](_page_64_Picture_85.jpeg)

*Taula 20-Pressupost total*

# **7 Anàlisi i valoració de les implicacions ambientals i socials**

L'optimització de la interfície del controlador Mach3 i la motorització dels nous sensors instal·lats en la impressora 3D tenen implicacions ambientals i socials.

### **7.1 Implicacions ambientals**

El projecte té implicacions ambientals en la generació de residus i el consum d'electricitat.

La impressora 3DCONS fabrica objectes utilitzant formigó, la qual cosa pot generar residus i excedents del material. No obstant això, amb l'optimització de la 3DCONS a través de la implementació d'una nova interfície del programari i sensors de temperatura, es pot reduir la generació de residus i, per tant, disminuir l'ús del material.

A més, l'optimització de la interfície del controlador Mach3 i la motorització dels sensors poden contribuir a una major eficiència energètica en la impressora 3D, la qual cosa resultaria en una reducció del consum d'electricitat durant el procés d'impressió. Això, al seu torn, disminuiria la petjada de carboni i l'impacte ambiental associat a la generació d'energia elèctrica.

La impressió 3D en formigó té el potencial de reduir la sobreexplotació de matèries primeres i la generació de residus en la construcció, al mateix temps que s'optimitza l'ús d'energia i es disminueixen els costos de construcció.

#### **7.2 Implicacions socials**

El projecte de la impressora 3DCONS té implicacions en l'àmbit social en dues àrees diferents.

Pel que fa al desplaçament laboral, l'optimització de la impressora 3DCONS podria reduir la mà d'obra en el sector de la construcció, ja que amb les impressores es podrien fer tasques de manera més eficient i a menor cost. Això implicaria canvis significatius en la indústria de la construcció, on les impressores 3D podrien reemplaçar certes labors manuals i augmentar l'eficiència en la producció.

A més, els canvis en la indústria també serien evidents gràcies a l'optimització i millora de la impressora 3D. Aquesta tecnologia té el potencial de canviar la dinàmica de la indústria, ja sigui mitjançant l'actualització de processos existents o la creació de noves tasques. L'eficàcia i la complexitat que pot aconseguir una impressora 3D podrien obrir noves possibilitats en diversos sectors, la qual cosa resultaria en canvis significatius en la forma en què es duen a terme unes certes activitats industrials.

![](_page_66_Picture_0.jpeg)

## **8 Conclusions**

En resum, el projecte d'optimització de la impressora 3D de gran escala, 3DCONS, ha aconseguit avanços significatius en la creació d'una interfície per a la controladora Mach 3 utilitzant Screen4, així com en el desenvolupament d'un programa en LabVIEW per al monitoratge de sensors.

Si bé encara no s'han realitzat proves en la mateixa impressora 3D a causa de limitacions tècniques, s'espera obtenir resultats prometedors en futurs projectes de recerca. Aquest projecte ha demostrat la importància de superar obstacles tècnics per a aconseguir avanços en el camp de la impressió 3D.

A més, es destaca la rellevància de reduir la generació de residus i millorar l'eficiència energètica en aquesta mena de tecnologies. L'optimització de la 3DCONS té com a objectiu contribuir a un ús més sostenible dels recursos, disminuint el consum de material i reduint la petjada de carboni associada a la generació d'energia elèctrica.

Se suggereix realitzar proves exhaustives tant en la interfície com en el programa de LabVIEW per a garantir el seu correcte funcionament. A més, es planteja la necessitat de millorar el control de la sortida del material mitjançant una vàlvula de control, la qual cosa permetria obtenir impressions més precises i reduir el desaprofitament.

En termes socials, l'optimització de la impressora 3D podria tenir implicacions en la indústria de la construcció, ja que l'automatització i eficiència millorada podrien afectar l'ocupació en certes tasques. No obstant això, també s'obre la possibilitat de noves oportunitats en diversos sectors i canvis en la forma en què es realitzen unes certes activitats industrials.

En conclusió, el projecte d'optimització de la impressora 3D 3DCONS ha aconseguit avanços significatius en la creació d'una interfície i un programa de monitoratge. Es plantegen millores futures i es destaquen les implicacions ambientals i socials del projecte, enfocades en la reducció de residus i l'eficiència energètica.

## **9 Referències**

- Ardakkyzy, A. A., & Tulparovna, K. A. (2021). USING AUTOCAD AUTODESK AND AUTODESK INVENTOR GRAPHIC EDITORS AS DESIGN TOOLS IN 3D CAD. *Vestnik of Astrakhan State Technical University*, *2021*(1), 7-14. https://doi.org/10.24143/1812-9498-2021-1-7-14
- Ariantono, A., & Suwarno, D. U. (2022). Auto-level System on 3D Printer Bed Using Arduino and 3D Touch Probe Sensor. *International Conference on Information Science and Technology Innovation (ICoSTEC)*, *1*(1), Article 1. https://doi.org/10.35842/icostec.v1i1.3
- *Autodesk AutoCAD 2024 | Obtener precios y suscribirse al software AutoCAD*. (s. f.). Recuperado 14 de junio de 2023, de https://www.autodesk.es/products/autocad/overview
- Bertuletti, S., Cereatti, A., Caldara, M., & Croce, U. D. (2016). A proximity sensor for the measurement of the inter-foot distance in static and dynamic tasks. *Gait &Amp; Posture*, *49*. https://doi.org/10.1016/j.gaitpost.2016.07.044
- Bordignon, F., Iglesias, A., & Hahn, Á. (2018). *DISEÑO E IMPRESIÓN DE OBJETOS 3D Una guía de apoyo a escuelas*.
- Bubliauskas, A., Blair, D. J., Powell-Davies, H., Kitson, P. J., Burke, M. D., & Cronin, L. (2022). Digitizing Chemical Synthesis in 3D Printed Reactionware. *Angewandte Chemie*, *134*(24), e202116108. https://doi.org/10.1002/ange.202116108
- *C1000 FLEXMATIC - 3D CERAM*. (s. f.). Recuperado 14 de junio de 2023, de https://3dceram.com/imprimante-3d/c1000-flexmatic/
- *CAD en 3D de SOLIDWORKS*. (2017, noviembre 27). SOLIDWORKS. https://www.solidworks.com/es/product/solidworks-3d-cad

![](_page_68_Picture_0.jpeg)

- Chen, X., Chen, G., Wang, G., Zhu, P., & Gao, C. (2020). Recent Progress on 3D‐Printed Polylactic Acid and Its Applications in Bone Repair. *Advanced Engineering Materials*, *22*(4), 1901065-n/a. https://doi.org/10.1002/adem.201901065
- Davaji, B., Cho, H. D., Malakoutian, M., Lee, J.-K., Panin, G., Kang, T. W., & Lee, C. H. (2017). A patterned single layer graphene resistance temperature sensor. *Scientific Reports*, *7*(1), Article 1. https://doi.org/10.1038/s41598-017-08967-y
- Fairag, R., Rosenzweig, D. H., Ramirez-Garcialuna, J. L., Weber, M. H., & Haglund, L. (2019). Three-Dimensional Printed Polylactic Acid Scaffolds Promote Bone-like Matrix Deposition in Vitro. *ACS Applied Materials & Interfaces*, *11*(17), 15306-15315. https://doi.org/10.1021/acsami.9b02502
- Fatoorehchi, H., Alidadi, M., Rach, R., & Shojaeian, A. (2019). Theoretical and Experimental Investigation of Thermal Dynamics of Steinhart–Hart Negative Temperature Coefficient Thermistors. *Journal of Heat Transfer*, *141*(072003). https://doi.org/10.1115/1.4043676
- Gong, H., Crater, C., Ordonez, A., Ward, C., Waller, M., & Ginn, C. (2018). Material Properties and Shrinkage of 3D Printing Parts using Ultrafuse Stainless Steel 316LX Filament. *MATEC Web of Conferences*, *249*, 01001. https://doi.org/10.1051/matecconf/201824901001
- Gueche, Y. A., Sanchez-Ballester, N. M., Cailleaux, S., Bataille, B., & Soulairol, I. (2021). Selective Laser Sintering (SLS), a New Chapter in the Production of Solid Oral Forms (SOFs) by 3D Printing. *Pharmaceutics*, *13*(8), Article 8. https://doi.org/10.3390/pharmaceutics13081212
- Helena, D., Ramos, A., Varum, T., & Matos, J. N. (2020). Antenna Design Using Modern Additive Manufacturing Technology: A Review. *IEEE Access*, *8*, 177064-177083. https://doi.org/10.1109/ACCESS.2020.3027383
- Hollerbach, A., Fedick, P. W., & Cooks, R. G. (2018). Ion Mobility–Mass Spectrometry Using a Dual-Gated 3D Printed Ion Mobility Spectrometer. *Analytical Chemistry*

*(Washington)*, *90*(22), 13265-13272. https://doi.org/10.1021/acs.analchem.8b02209

*Home | Simplify3D Software*. (s. f.). Recuperado 14 de junio de 2023, de https://www.simplify3d.com/

*Información general | Prusa Knowledge Base*. (s. f.). Recuperado 14 de junio de 2023, de https://help.prusa3d.com/article/informacion-general\_1910

*Introducción a Mach 3*. (s. f.).

- Iyere, S. F., Ozigi, B. O. A., & Yeboah, J. K. (2020). Response characteristics of a negative temperature coefficient thermistor. *Journal of Electrical, Control and Technological Research*, *1*. https://doi.org/10.37121/jectr.vol1.113
- Joshi, S. C., & Sheikh, A. A. (2015). 3D printing in aerospace and its long-term sustainability. *Virtual and Physical Prototyping*, *10*(4), 175-185. https://doi.org/10.1080/17452759.2015.1111519
- Journal, I. (2023). RESEARCH ON APPLICATION OF COMPUTER GRAPHICS SOFTWARE. *International Scientific Journal of Engineering and Management*, *02*(04), 1-10.
- Jung, C., Qassimi, N. A., & Sherzad, M. (2022). The Comparative Analysis of 3D Printing Technology Development for Building Construction. *International Journal of Advanced Research in Technology and Innovation*, *4*(4), Article 4.
- Li, J., Rossignol, F., & Macdonald, J. (2015). Inkjet printing for biosensor fabrication: Combining chemistry and technology for advanced manufacturing. *Lab on a Chip*, *15*(12), 2538-2558. https://doi.org/10.1039/C5LC00235D
- Liu, C., Huang, N., Xu, F., Tong, J., Chen, Z., Gui, X., Fu, Y., & Lao, C. (2018). 3D Printing Technologies for Flexible Tactile Sensors toward Wearable Electronics and Electronic Skin. *Polymers*, *10*(6), Article 6. https://doi.org/10.3390/polym10060629
- los4. (s. f.). *Impresora 3D Tronxy X5SA PRO Nueva versión de Tronxy Impresora 3D con nivelación automática del sensor TR + placa de vidrio de celosía*.

![](_page_70_Picture_0.jpeg)

Tronxy3dprinter.com. Recuperado 14 de junio de 2023, de https://www.tronxy3dprinter.com/es-es/products/tronxy-3d-printer-tronxy-newversion-x5sa-pro-3d-printer-with-tr-sensor-auto-leveling-lattice-glass-plate

Mach3. (s. f.). *OEM codes*.

- Navarro-Henríquez, F. (2014). Sensores de fibra óptica FBG para el monitoreo de la salud estructural de los puentes. *Revista Tecnología en Marcha*, *27*, 3. https://doi.org/10.18845/tm.v27i4.2080
- *Newfangled Solutions Mach3*. (s. f.). Recuperado 14 de junio de 2023, de https://www.machsupport.com/software/mach3/

Ng, F. (2020). *Ultrasonic Sensors*. https://doi.org/10.13140/RG.2.2.33638.78404

- Noh, I., Kim, N., Tran, H. N., Lee, J., & Lee, C. (2019). 3D printable hyaluronic acid-based hydrogel for its potential application as a bioink in tissue engineering. *Biomaterials Research*, *23*(1), 3. https://doi.org/10.1186/s40824-018-0152-8
- Nulty, A. B. (2021). *3D Printing Part 1—A History and Literature Review Of 3D Printing in Dentistry* (N.<sup>o</sup> 2021050221). Preprints. https://doi.org/10.20944/preprints202105.0221.v1
- *Partes de una impresora 3D*. (s. f.). Kumótica. Recuperado 13 de junio de 2023, de https://kumotica.es/blog/impresion-3d/partes-de-una-impresora-3d
- *Partes importantes de una impresora 3D, componentes clave, como elegirlos y mejorar tu impresora 3D*. (s. f.). Recuperado 15 de junio de 2023, de https://www.hta3d.com/es/blog/partes-importantes-de-una-impresora-3dcomponentes-clave-como-elegirlos-y-mejorar-tu-impresora-3d
- Pasichna, O. (2023). ФОРМУВАННЯ УМІНЬ І НАВИЧОК РОБОТИ З НАУКОВИМИ ТЕКСТАМИ У ПРОЦЕСІ МОВНОЇ ПІДГОТОВКИ ЗДОБУВАЧІВ ВИЩОЇ ОСВІТИ НА ЗАНЯТТЯХ З КУРСУ «УКРАЇНСЬКА МОВА (ЗА ПРОФЕСІЙНИМ СПРЯМУВАННЯМ)». *Науковий вісник Ужгородського університету. Серія:*

*«Педагогіка. Соціальна робота»*, *1(52)*, Article 1(52). https://doi.org/10.24144/2524-0609.2023.52.137-140

- Paszkiewicz, A., Budzik, G., Woźniak, J., Bolanowski, M., Przytuła, M., Kiełbicki, M., Poliński, P., & Kochmański, Ł. (2021). Incremental processing of polymer materials using the INDUSTRY 4.0 network structure. *Polimery*, *66*(7-8), Article 7-8. https://doi.org/10.14314/polimery.2021.7.5
- Pirometría Técnica SL Sensores de temperatura: Tipos y características. (2021, enero 25). *Pirometría Técnica SL*. https://pirometriatecnica.com/sensores-de-temperaturatipos-caracteristicas-y-aplicaciones/
- *Por qué comprar con SketchUp*. (s. f.). SketchUp. Recuperado 14 de junio de 2023, de http://www.sketchup.com/es/why-sketchup
- Robayo-Salazar, R., Mejía de Gutiérrez, R., Villaquirán-Caicedo, M. A., & Delvasto Arjona, S. (2023). 3D printing with cementitious materials: Challenges and opportunities for the construction sector. *Automation in Construction*, *146*, 104693. https://doi.org/10.1016/j.autcon.2022.104693
- Said, F., Wahidiyat, A., Andayani, D. D., Harifuddin, H., & Salam, R. (2017). Development of Travel Attractions through the Design of Google SketchUp Based Coastal Tourist Map (Pengembangan Daya Tarik Wisata melalui Perancangan Peta Wisata Pantai Berbasis Google SketchUp). *Jurnal Pekommas*, *2*(2), Article 2. https://doi.org/10.30818/jpkm.2017.2020209
- Silver, A. (2019). Five innovative ways to use 3D printing in the laboratory. *Nature*, *565*(7737), 123-124. https://doi.org/10.1038/d41586-018-07853-5
- Sonjaya, M. L., Mutmainnah, M., & Hidayat, M. N. (2021). *Construction Of Plastic Waste Extruding Machine To Produce Filaments Of 3D Printing Machine*. Scite.Ai. https://doi.org/10.21203/rs.3.rs-805152/v1
- Subhasankari, T., Sharvin Infant, A., Viswasundar, A., Venkatesan, M., & Mithran, N. (2017). Integration of Hall Sensor in a 3D Printer as a Limit Switch. *2017 IEEE International*
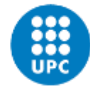

*Conference on Computational Intelligence and Computing Research (ICCIC)*, 1-3. https://doi.org/10.1109/ICCIC.2017.8524539

- Suzuki, Y., Takagishi, K., & Umezu, S. (2019). Development of a high-precision viscous chocolate printer utilizing electrostatic inkjet printing. *Journal of Food Process Engineering*, *42*(1), e12934. https://doi.org/10.1111/jfpe.12934
- Syayakti, S. N., Setioningsih, E. D., & Sumber, S. (2020). 4 Channel Sterilizer Calibrator. *Indonesian Journal of Electronics, Electromedical Engineering, and Medical Informatics*, *1*(2). https://doi.org/10.35882/ijeeemi.v1i2.4
- Tardío, E., & Masclans, N. (2021). *Manual 3DCONS V3\_TOTAL*. PDF. file:///C:/Users/Mi%20Pc/Downloads/Manual%203DCONS%20V3\_TOTAL.pdf
- Tian, X., Jin, J., Yuan, S., Chua, C. K., Tor, S. B., & Zhou, K. (2017). Emerging 3D-Printed Electrochemical Energy Storage Devices: A Critical Review. *Advanced Energy Materials*, *7*(17), 1700127. https://doi.org/10.1002/aenm.201700127
- Tuanghirunwimol, P., & Jitpukdee, M. (2019). Development of radiation imaging system for nutrient distribution in sapling. *Journal of Physics: Conference Series*, *1285*(1), 012026. https://doi.org/10.1088/1742-6596/1285/1/012026
- *UltiMaker Cura—UltiMaker*. (s. f.). Recuperado 14 de junio de 2023, de https://ultimaker.com/software/ultimaker-cura/
- Ushakov, A., Мinaeva, А., & Matorin, A. (2023). Additive manufacturing technology of concrete products. *E3S Web of Conferences*, *389*, 06021. https://doi.org/10.1051/e3sconf/202338906021

*Vulcan II - Industrial 3D printer by Icon | DirectIndustry*. (s. f.). Recuperado 14 de junio de 2023, de https://www.directindustry.com/prod/icon/product-210075-2137185.html

Wickramasinghe, S., Do, T., & Tran, P. (2020). FDM-Based 3D Printing of Polymer and Associated Composite: A Review on Mechanical Properties, Defects and Treatments. *Polymers*, *12*(7), Article 7. https://doi.org/10.3390/polym12071529

Xu, X., Robles-Martinez, P., Madla, C. M., Joubert, F., Goyanes, A., Basit, A. W., & Gaisford, S. (2020). Stereolithography (SLA) 3D printing of an antihypertensive polyprintlet: Case study of an unexpected photopolymer-drug reaction. *Additive Manufacturing*, *33*, 101071. https://doi.org/10.1016/j.addma.2020.101071

- Yi, W., & Ren, X. (2013). *The Design for the Teaching Aid in English Class Based on Solidwork*. 178-180. https://doi.org/10.2991/icetms.2013.49
- Zhai, W., Hu, B., Li, M., Jiang, J., & Zhou, M. (2021). Dimensional Accuracy Control and Compressive Property of Microcellular Polyetherimide Honeycomb Foams Manufactured by an In Situ Foaming Fused Deposition Modeling Technology. *Advanced Engineering Materials*, *23*(7), 2001449. https://doi.org/10.1002/adem.202001449
- Zhong, N., & Zhao, X. (2017). 3D printing for clinical application in otorhinolaryngology. *European Archives of Oto-Rhino-Laryngology*, *274*(12), 4079-4089. https://doi.org/10.1007/s00405-017-4743-0